## **GARMIN.**

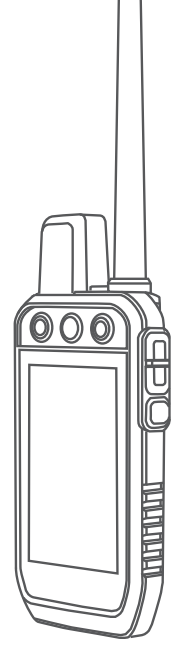

# Alpha® 300 koos koolitusega

## Kasutusjuhend

#### © 2023 Garmin Ltd. või selle filiaalid

Kõik õigused kaitstud. Vastavalt autoriõigusseadustele ei tohi käesolevat juhendit kopeerida ei osaliselt ega täielikult ilma Garmini-poolse kirjaliku nõusolekuta. Garmin jätab endale õiguse muuta või parendada oma tooteid ning teha käesolevasse juhendisse muudatusi ilma kohustuseta sellest isikuid või organisatsioone selliste muudatuste või parenduste tegemisest teavitada. Toote kasutamise kohta lisateabe ning värskeimate uuenduste saamiseks külastage veebilehte [www.garmin.com.](http://www.garmin.com)

Garmin®, Garmini logo, Alpha®, ANT®, ANT+®, City Navigator®, ja Xero® on ettevõtte Garmin Ltd. või selle sidusettevõtete USA-s ja muudes riikides registreeritud kaubamärgid. BaseCamp™, Garmin Explore™, Garmin Express™, Garmin HuntView™, tempe™ ja TT™ on ettevõtte Garmin Ltd. või selle sidusettevõtete kaubamärgid. Neid kaubamärke ei tohi ilma ettevõtte Garmin selgesõnalise loata kasutada.

Apple® ja Mac® on ettevõtte Apple Inc. kaubamärgid, mis on registreeritud USA-s ja teistes riikides. Sõnamärk BLUETOOTH® ja logod kuuluvad ettevõttele Bluetooth SIG, Inc. ja Garmin kasutab neid litsentsi alusel. microSD® ja microSDHC logo on ettevõtte SD-3C, LLC kaubamärgid. Wi-Fi® on ettevõtte Wi-Fi Alliance Corporation kaubamärk. Windows® on ettevõttele Microsoft Corporation kuuluv kaubamärk, mis on registreeritud USA-s ja teistes riikides. Muud kaubamärgid või kaubanimed kuuluvad nende vastavatele omanikele.

## Sisukord

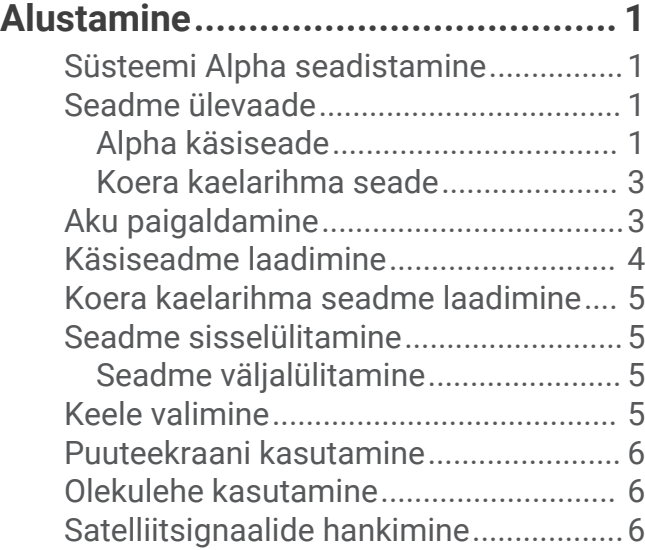

## **[Koera kaelarihma seadistamine........7](#page-12-0)**

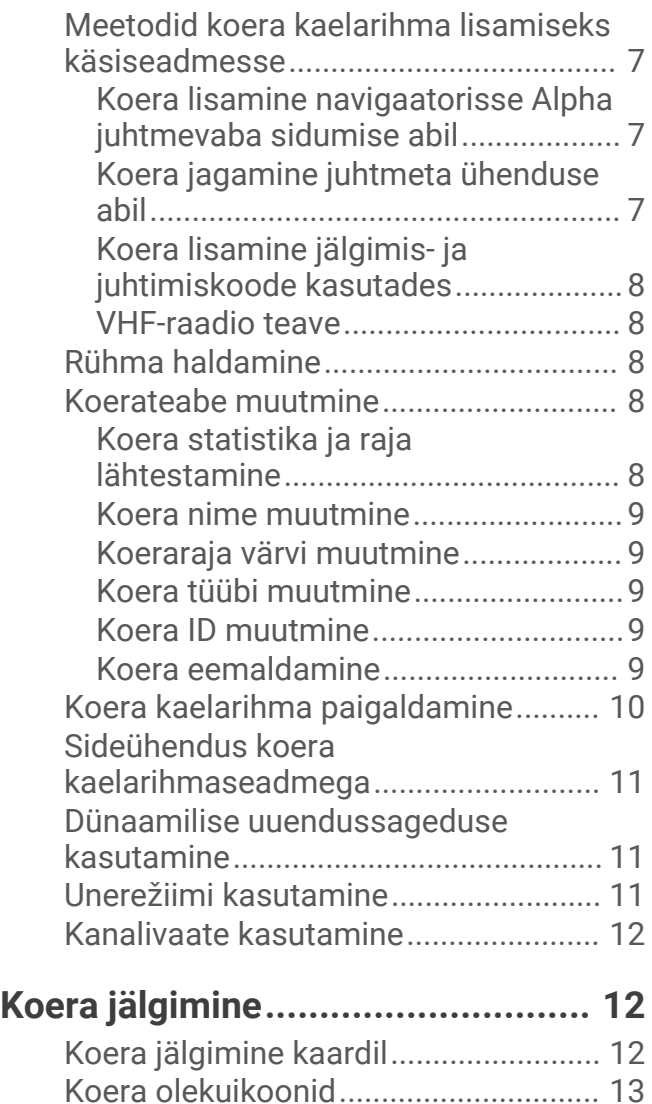

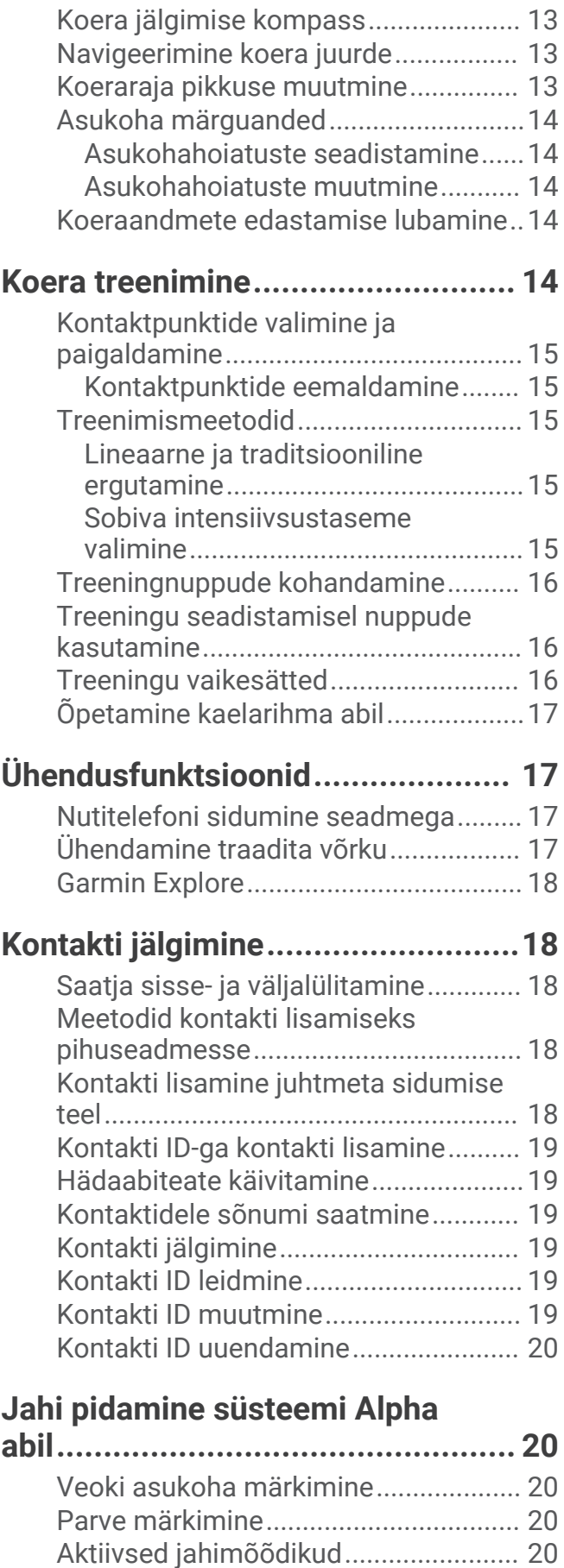

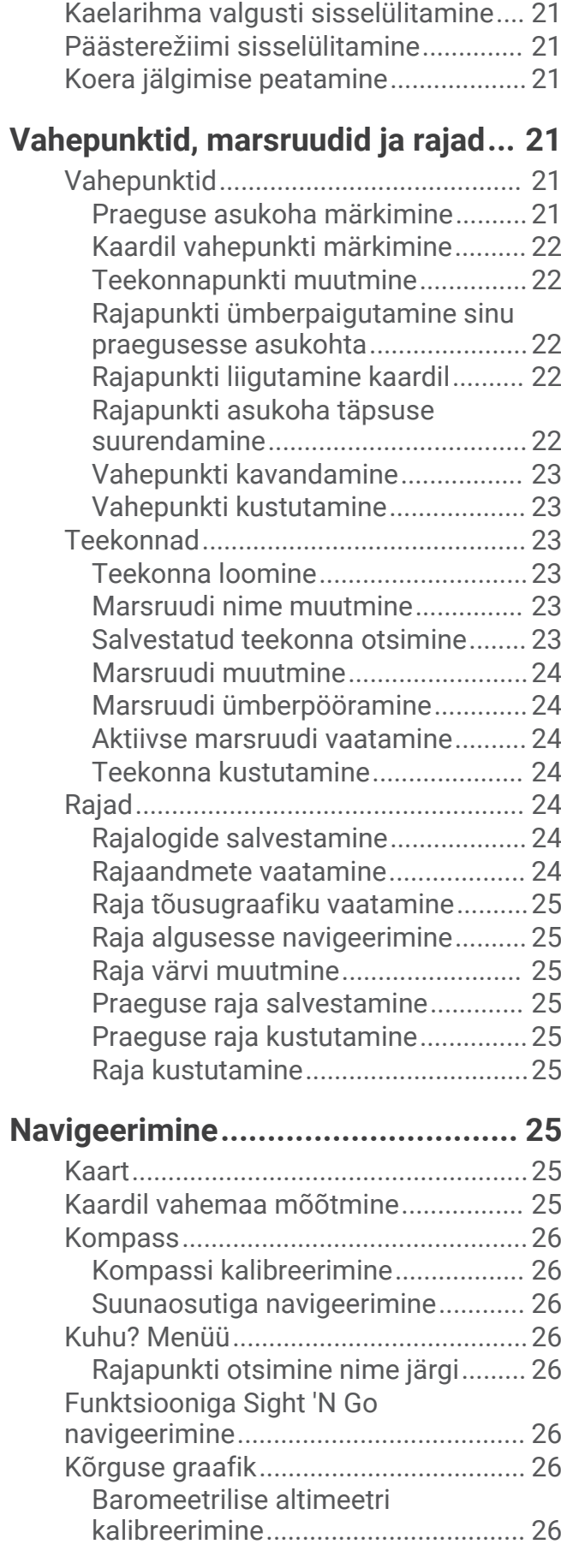

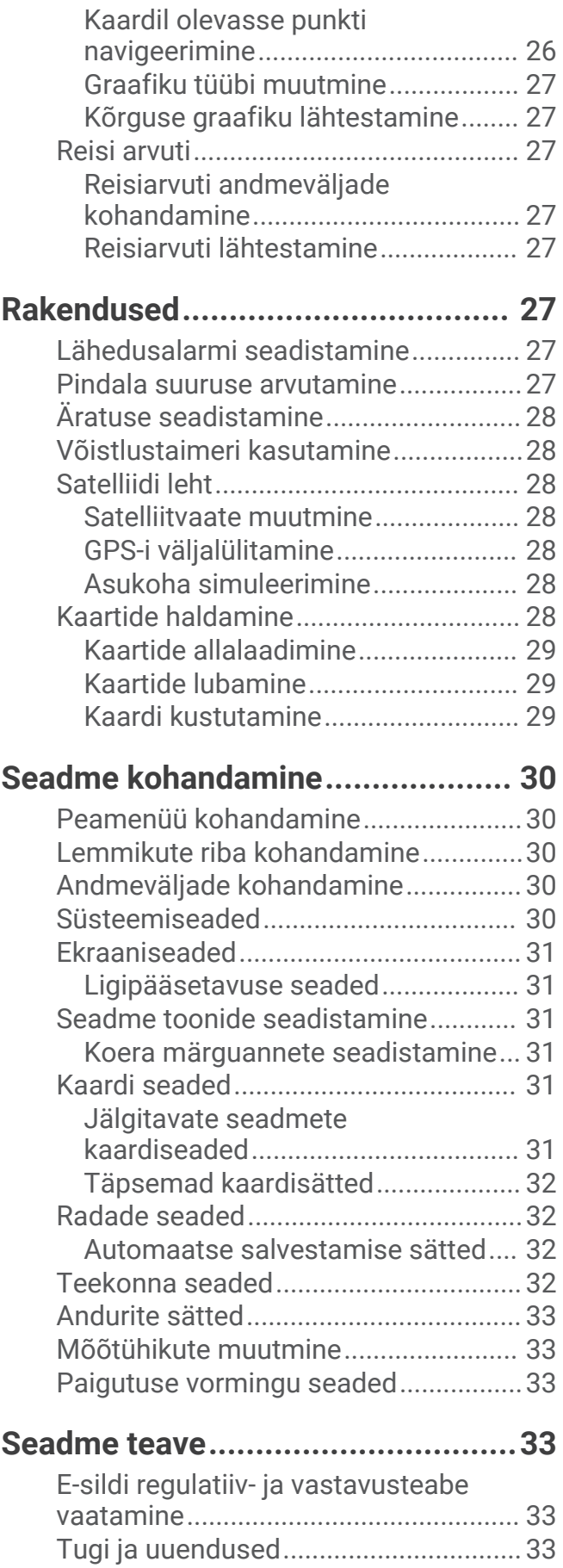

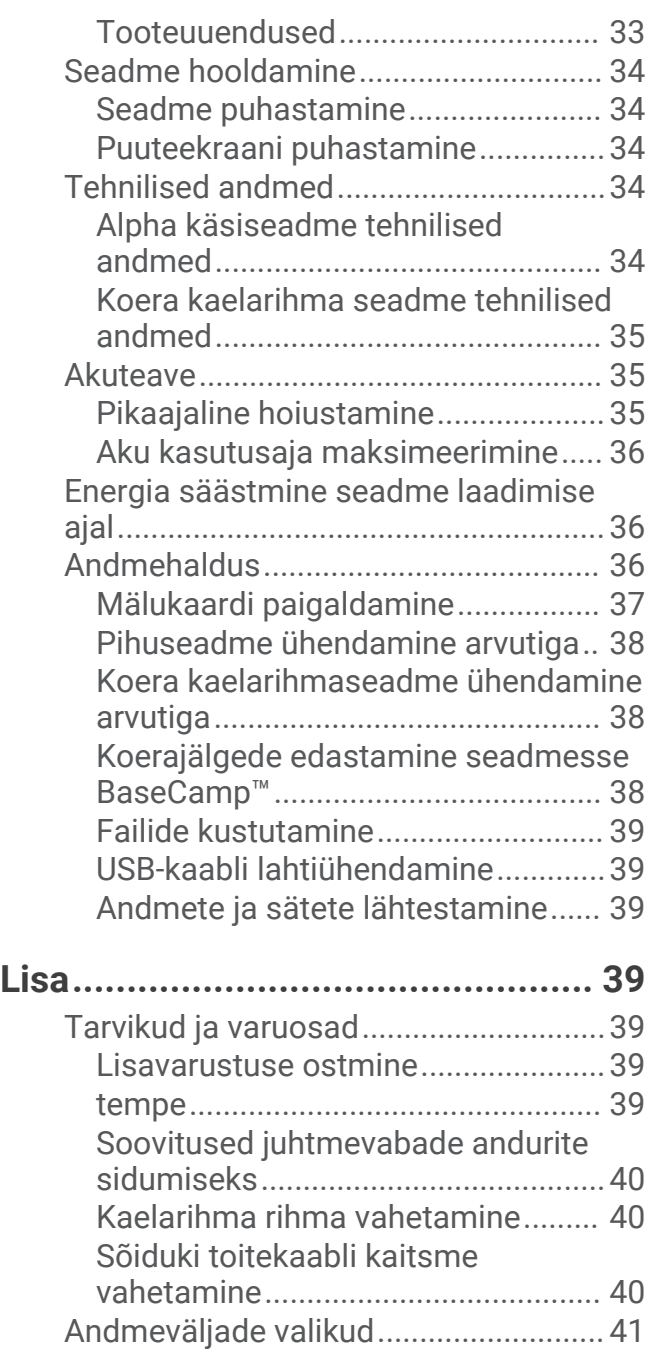

## Alustamine

#### **HOIATUS**

<span id="page-6-0"></span>Toote hoiatused ja muu olulise teabe leiad toote karbis olevast juhendist *Tähtis ohutus- ja tootealane teave*.

## Süsteemi Alpha seadistamine

Enne, kui saad süsteemi Alpha kasutama, pead seadistama seadmed.

- **1** Lae pihuseadet (*[Käsiseadme laadimine](#page-9-0)*, lehekülg 4).
- **2** Lae koera kaelarihma seadet (*[Koera kaelarihma seadme laadimine](#page-10-0)*, lehekülg 5).
- **3** Lülita seadmes sisse (*[Seadme sisselülitamine](#page-10-0)*, lehekülg 5).
- **4** Vali keel (*[Keele valimine](#page-10-0)*, lehekülg 5).
- **5** Vajaduse korral seo koera kaelarihma seade pihuseadmega (*[Meetodid koera kaelarihma lisamiseks](#page-12-0)  [käsiseadmesse](#page-12-0)*, lehekülg 7).
- **6** Vajadusel kalibreeri pihuseadme kompass (*[Kompassi kalibreerimine](#page-31-0)*, lehekülg 26).

## Seadme ülevaade

#### Alpha käsiseade

#### *TEATIS*

Väldi seadme lähedal võimsa raadiosaatja (võimsusega üle 5 W) kasutamist. See võib käsiseadet jäädavalt kahjustada.

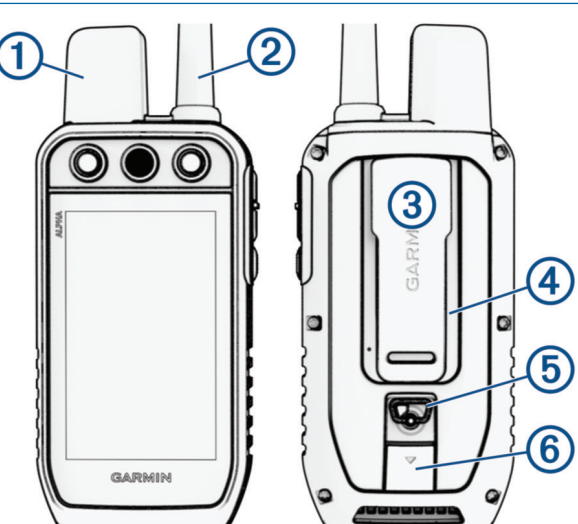

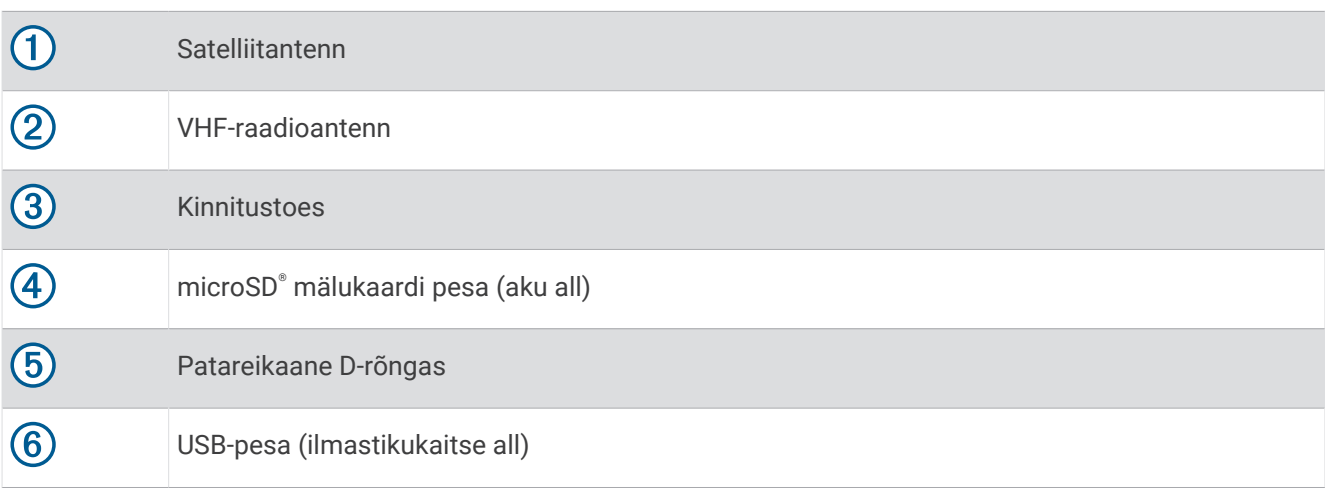

## Alpha seadme nupud

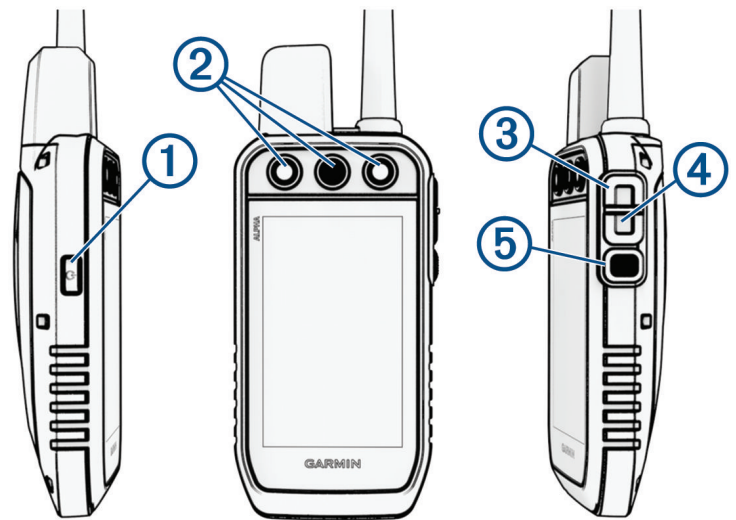

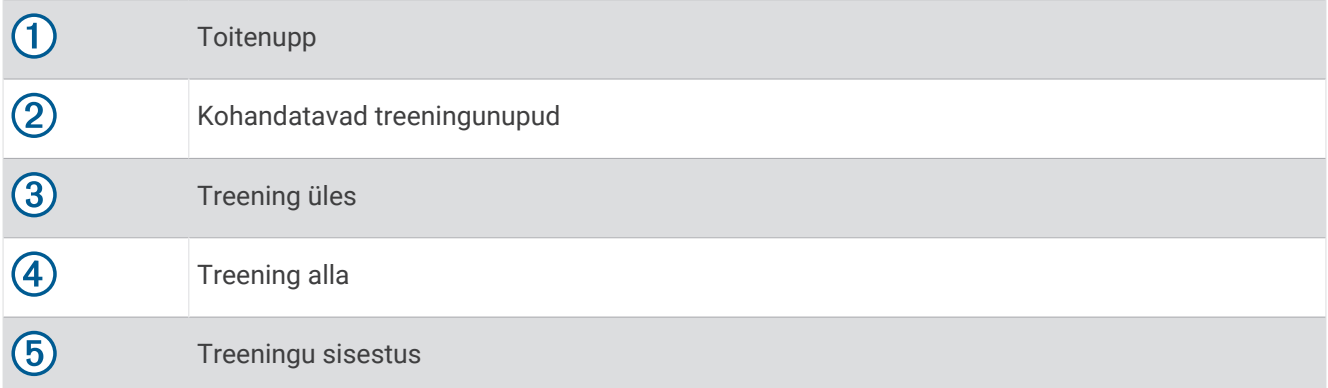

#### <span id="page-8-0"></span>Koera kaelarihma seade

**MÄRKUS.** sinu koera kaelarihmaseade võib olla teistsugune kui pildil olev seade.

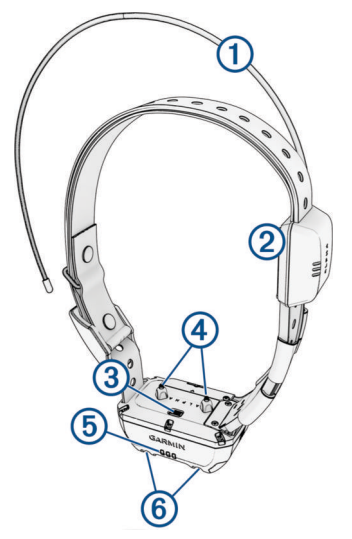

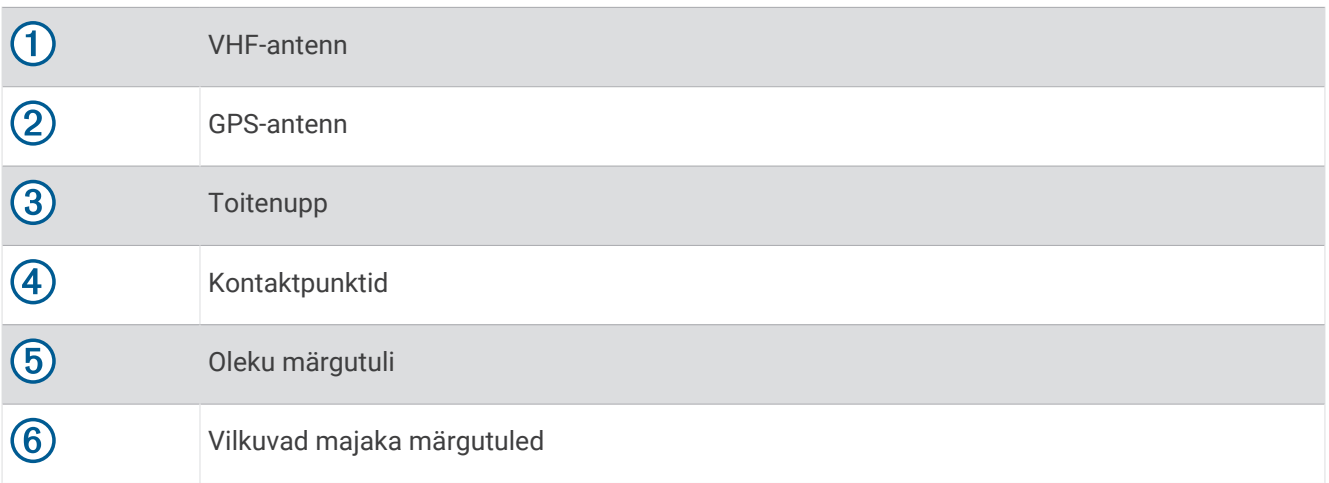

## Aku paigaldamine

- **1** Keera D-rõngast vastupäeva ja tõmba kaane eemaldamiseks ülespoole.
- **2** Tee kindlaks liitium-ioonaku otsas olevate metallkontaktide asukoht.
- **3** Sisesta aku pesasse, kontaktid esimesena.

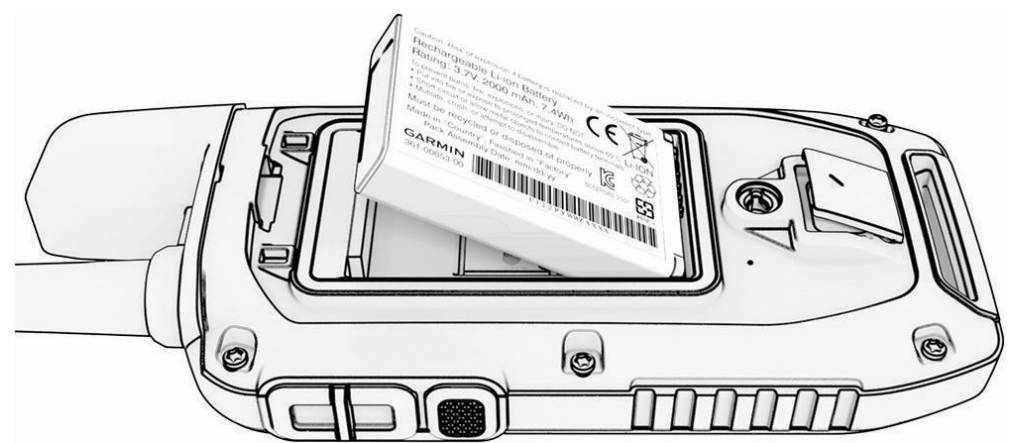

- **4** Vajuta aku oma kohale.
- **5** Pane patarei kaas tagasi ja keera D-rõngast päripäeva.

## <span id="page-9-0"></span>Käsiseadme laadimine

#### *TEATIS*

Korrosiooni vältimiseks kuivata USB-port, ilmastikukaitse ja ümbritsev ala põhjalikult enne seadme laadimist või arvutiga ühendamist.

**MÄRKUS.** seade laeb ainult heakskiidetud temperatuurivahemikus (*[Alpha käsiseadme tehnilised andmed](#page-39-0)*, [lehekülg 34\)](#page-39-0).

Enne seadme esmakordset kasutust tuleks aku täis laadida. Täiesti tühja aku laadimiseks kulub umbes 4 tundi.

**1** Tõsta üles ilmastikukaitse $(1)$ .

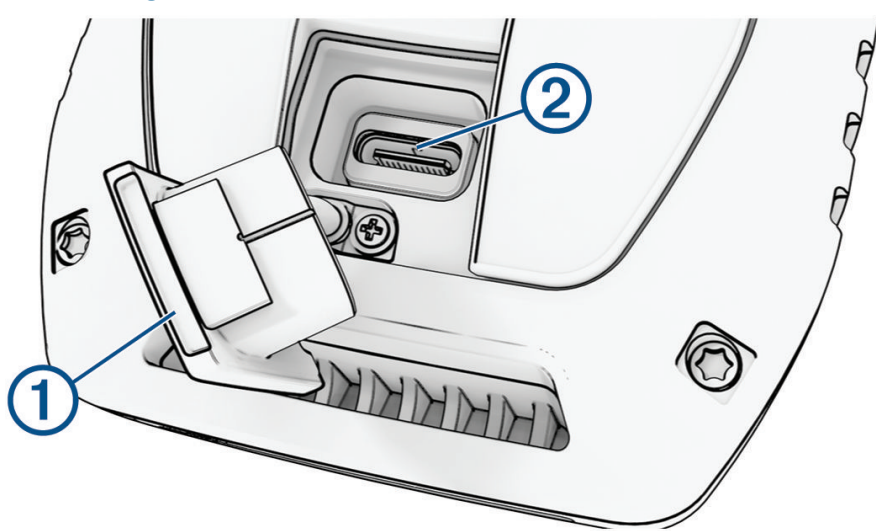

- 2 Ühenda toitekaabli väiksem ots seadme USB-porti 2.
- **3** Ühenda toitekaabli teine ots sobivasse toiteallikasse.

Käsiseadme LCD-ekraan näitab praegust aku laetuse taset.

## <span id="page-10-0"></span>Koera kaelarihma seadme laadimine

#### *TEATIS*

Korrosiooni ennetamiseks kuivata enne laadimisklambri ühendamist koera kaelarihmaseadme kontaktid ja ümbritsev ala korralikult.

**MÄRKUS.** sinu koera kaelarihmaseade võib olla teistsugune kui pildil olev seade.

Enne koera kaelarihmaseadme esmakordset kasutust tuleks aku täis laadida. Täiesti tühja aku laadimiseks kulub umbes viis tundi.

**1** Kinnita laadimisklamber  $\Omega$  koera kaelarihmaseadme  $\Omega$  külge.

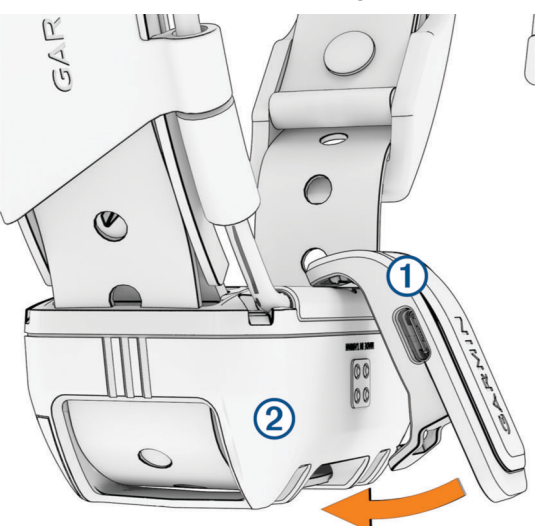

- **2** Ühenda toitekaabli väiksem ots laadimisklambri mini-USB-porti laadimisklambri peal.
- **3** Ühenda toitekaabel toiteallikaga.

Kaelarihma laadimisel on oleku LED-märgutuli püsivalt punane.

**4** Eemalda laadimisklamber kaelarihmalt, kui oleku LED-märgutuli muutub püsivalt roheliseks.

## Seadme sisselülitamine

- Vajuta pihuseadme toitenuppu.
- Hoia koera kaelarihma toitenuppu all seni, kuni kaelarihma oleku märgutuli hakkab vilkuma ja kostavad piiksud.

#### Seadme väljalülitamine

- Hoia pihuseadme toitenuppu all, kuni LCD-ekraan välja lülitub.
- Hoia koera kaelarihmaseadme toitenuppu all seni, kuni oleku LED-märgutuli muutub punaseks.

#### Keele valimine

Seadme esmakordsel sisselülitamisel saad kasutatavate keelte loendist valida endale sobiva keele. Keele seadistust saad muuta menüü System sätetes.

- **1** Vali põhimenüüs > **System** > **Language**.
- **2** Vali keel.

## <span id="page-11-0"></span>Puuteekraani kasutamine

- $\cdot$  Menüü avamiseks vali nupp $\equiv$
- $\cdot$  Avakuvale naasmiseks vali nupp  $\uparrow$ .
- Eelmisele lehele naasmiseks vali nupp  $\bigcirc$ .
- Kui oled avakuvast rohkem kui ühe menüü kaugusel, vali nupp  $\bigtriangleup$  ja hoia seda all, et avakuvale naasta.
- Kui kerimine on lubatud, vali kerimiseks nupp ja (*[Ligipääsetavuse seaded](#page-36-0)*, lehekülg 31).

## Olekulehe kasutamine

Olekulehel kuvab aeg, GPS-signaali tugevus ja seadme aku kasutusaeg. Seal saad samuti reguleerida seadeid ja kasutada otseteid. Olekulehe saab avada igal muul lehel, kui vajutada toitenuppu.

**Ekraani heledus**: muudab ekraani heledust.

**Lock Screen**: ekraani soovimatu puudutuse vältimiseks lukustab puuteekraani.

**Lock Keys**: soovimatute nupuvajutuste vältimiseks lukustab seadme nupud.

**My ID**: näitab seadme ID-d ja võimaldab edastada seadme teavet ühilduvasse käsiseadmesse. Samuti saad saatja sisse ja välja lülitada.

**Alerts**: kuvab koera puudutavaid lugemata märguandeid.

## Satelliitsignaalide hankimine

Enne kui paigaldad koerale kaelarihmaseadme, peavad koera kaelarihmaseade ja navigaator satelliitsignaale vastu võtma. Satelliitide hankimine võtab natuke aega.

- **1** Mine lagedasse paika.
- **2** Lülita sisse mõlemad seadmed (*[Seadme sisselülitamine](#page-10-0)*, lehekülg 5). **.III** olekuribal näitab GPS-signaali tugevust.

Kui koera kaelarihmaseade on satelliidisignaali vastu võtnud, vilgub oleku märgutuli roheliselt.

## Koera kaelarihma seadistamine

#### <span id="page-12-0"></span>Meetodid koera kaelarihma lisamiseks käsiseadmesse

Ühte käsiseadmesse saad lisada kuni 250 seadet, kasutades teenust MURS/VHF, sisestades jälgimis- ja juhtimiskoodid või jagades seadet juhtmeta ANT+® tehnoloogia abil. Korraga saab olla kuni 20 aktiivset seadet.

**MURS-/VHF-raadioside kasutamine**: võimaldab lisada koera kaelarihma pärast seda, kui oled seadnud kaelarihma sidumisrežiimi, vajutades toitenuppu.

See meetod on kasulik, kui lisad uue kaelarihma süsteemi enne jahile minemist (*Koera lisamine navigaatorisse Alpha juhtmevaba sidumise abil*, lehekülg 7).

**Jälgimis- ja juhtimiskoodide sisestamine**: võimaldab lisada koera kaelarihma, mis ei kuulu sulle ja mis ei asu läheduses. Koera omanik peab määrama, kas saad koera ainult jälgida või jälgida ja juhtida. See meetod eeldab, et koera omanik leiab koodid ja annab need isikule, kes koera kaelarihma lisab.

See meetod on kasulik, kui tahad lisada koera kaelarihma jahi ajal, aga sa pole koera lähedal. Näiteks lisad käsiseadmesse ühe teise jahisalga liikme koera kaelarihma, aga kaelarihm ei kuulu sulle (*[Koera lisamine](#page-13-0) [jälgimis- ja juhtimiskoode kasutades](#page-13-0)*, lehekülg 8).

**MÄRKUS.** see funktsioon erineb olenevalt koera kaelarihma tüübist ja funktsioonide kättesaadavusest teie piirkonnas. Võivad kuvada ainult jälgimiskoodid või jälgimis- ja juhtimiskoodid.

**Juhtmeta jagamine tehnoloogiaga ANT+**: võimaldab lisada koera kaelarihma, mis ei kuulu sulle ja mis ei asu läheduses. Koera omanik peab määrama, kas saad koera ainult jälgida või jälgida ja treenida. See meetod ei eelda, et koera omanik leiaks koodid ja annaks need isikule, kes lisab koera kaelarihma. See meetod lisab saatvast käsiseadmest sinu seadmesse ka koera teabe, nagu koera nimi, sidesätted ja lähtepositsioon. Andmete jagamiseks juhtmeta ühendusega peavad mõlemad käsiseadmed olema 3 m (10 jalases) sideraadiuses.

See meetod on kasulik, kui tahad lisada koera kaelarihma jahi ajal, aga sa pole koera lähedal. Näiteks koerad on juba lahti lastud ja oled koera omaniku lähedal, kes saab jagada koera andmeid juhtmeta ühenduse kaudu (*Koera jagamine juhtmeta ühenduse abil*, lehekülg 7).

#### Koera lisamine navigaatorisse Alpha juhtmevaba sidumise abil

Juhtmevabaks sidumiseks peab koera kaelarihmaseade olema navigaatori Alpha levialas.

**1** Hoia koera kaelarihma toitenuppu all, kuni seade piiksub kaks korda (u 2 sekundit järjest) ja seejärel vabasta toitenupp.

Oleku märgutuli vilgub siniselt. Koera kaelarihmaseade on nüüd navigaatoriga sidumiseks valmis.

- **2** Vali navigaatoris **Dog List** > **Add Dog**.
- **3** Vali **Pair Collar** ja järgi ekraanil esitatavaid juhiseid.
- **4** Kui koera kaelarihm on lisatud, sisesta koera nimi ja vali .
- **5** Vali selle koera kaelarihma seadme majaka värv ja siis suvand  $\sqrt{\cdot}$ .

#### Koera jagamine juhtmeta ühenduse abil

Et andmeid saaks jagada juhtmeta ühenduse ANT+ abil, peab Alpha käsiseade olema teisest käsiseadmest kuni 3 m (10 jala) raadiuses.

- **1** Vali **Dog List**.
- **2** Vali koer, keda soovid jagada.
- **3** Vali > **Share Wirelessly**.
- **4** Tee valik:
	- Et lubada teisel isikul jälgida koera asukohta kaardil ja kompassiga, vali **Track Only**.
	- Et lubada teisel isikul koera jälgida ja koera käitumist parandada, vali **Track and Control**.

Et koera kaelarihma jagamine õnnestuks, peab teine käsiseade kaelarihma teabe vastu võtma (*Koera lisamine navigaatorisse Alpha juhtmevaba sidumise abil*, lehekülg 7).

#### <span id="page-13-0"></span>Koera lisamine jälgimis- ja juhtimiskoode kasutades

**MÄRKUS.** see funktsioon erineb olenevalt koera kaelarihma tüübist ja funktsiooni saadavusest sinu piirkonnas.

Et saaksid koera jälgimis- ja juhtimiskoodidega lisada, peab koera omanik leidma jälgimis- ja juhtimiskoodid (*Koera ID ning jälgimis- ja juhtimiskoodid*, lehekülg 8) ja need sulle andma.

Jälgimis- ja juhtimiskoodide abil saad autoriseerida käsiseadme suhtluse sinu koera kaelarihmaga. Kui sa pole lisatava koera lähedal või kaelarihma ei saa seada sidumisrežiimi, saad lisada koera jälgimis- ja juhtimiskoodide abil.

- **1** Vali **Dog List** > **Add Dog**.
- **2** Vali **Enter Track or Control Code**.
- **3** Sisesta kaelarihma jälgimis- ja juhtimiskood ning vali  $\mathcal{L}$ .

Koera jälgimiskoodiga saab koera jälgida. Koera juhtimiskoodiga saab koera jälgida ja treenida.

**4** Sisesta koera nimi ja vali ✔.

#### Koera ID ning jälgimis- ja juhtimiskoodid

Saad jagada koera jälgimiskoodi, et keegi teine saaks su koera jälgida. Saad jagada koera juhtimiskoodi, et keegi teine saaks su koera jälgida ja treenida.

- **1** Vali **Dog List**.
- **2** Vali koer.

Jälgimis- ja juhtimiskood kuvatakse koera nime all.

#### VHF-raadio teave

Seda seadet võib kasutada ainult teatud raadiosagedustel, mis erinevad olenevalt riigist, kus seadet kasutatakse. Kasutaja saab navigaatorile ja koera kaelarihmaseadmele paigaldada teistsuguse antenni. Antenni vahetamisel võib raadio helikvaliteet paraneda ja kiirgusvõimsus suureneda. Seadmega ei peaks kasutama kolmanda isiku antenni või ettevõtte Garmin® heakskiiduta antenni. Vaata lehelt [www.garmin.com/tracking-legal](http://www.garmin.com/tracking-legal) lisateavet selle toote jõudluse ja raadiosageduse, seaduspäraste lisaseadmete ning riikide võimsuspiirangute kohta.

## Rühma haldamine

Enne rühma loomist pead pihuseadmega siduma vähemalt ühe koera seadme.

- **1** Vali **Dog List**.
- 2 Vali<sup> $\Box$ </sup>.
- **3** Vajadusel vali **Create Group**, sisesta rühmanimi ja lisa seadmed rühma.
- **4** Vali loendist rühm.
- **5** Tee valik:
	- Rühma aktiveerimiseks vali **Activate Group**.
	- Rühma väljalülitamiseks vali **Deactivate Group**.
	- Rühma seadme lisamiseks vali **| > Manage Group** > Add Device.
	- Rühma nime muutmiseks vali > **Rename** ja sisesta uus nimi.
	- Rühma kustutamiseks vali > **Delete Group**.

#### Koerateabe muutmine

#### Koera statistika ja raja lähtestamine

Soovid võib-olla enne järgmist jahti koera statistika ja rajad kustutada.

- **1** Vali **Dog List**.
- **2** Vali koer.
- $3 \text{ Vali} \boxed{\text{III}}$  > Reset.

#### <span id="page-14-0"></span>Koera nime muutmine

- **1** Vali **Dog List**.
- **2** Vali koer.
- **3** Vali koera nimi.
- **4** Sisesta nimi ja vali ✔.

#### Koeraraja värvi muutmine

Saad muuta koeraraja värvi. Võimalusel korral määra koerarajale koera kaelarihmaga sama värv.

- **1** Vali **Dog List**.
- **2** Vali koer.
- **3** Vali koera nime kõrval värviline ruut.
- **4** Vali värv.

#### Koera tüübi muutmine

Enne, kui saad koera tüüpi muuta, tuleb kaelarihm sisse lülitada ja see peab olema pihuseadme tööulatuses.

- **1** Vali **Dog List**.
- **2** Vali koer.
- **3** Vali $\equiv$  > Change Dog Type.
- **4** Vali koera tüüp.

#### Koera ID muutmine

Enne koera ID muutmist tuleb kaelarihm sisse lülitada ja see peab olema pihuseadme tööulatuses. Kui täheldad häireid teistest sinu piirkonnas olevatest kaelarihmadest või pihuseadmetest, pead võib-olla muutma oma koera ID-d.

- **1** Vali **Dog List**.
- **2** Vali koer.
- $3 \text{ Vali}$  > Change ID.
- **4** Vali saada olev ID.

Kui seda koera jälgib muu pihuseade, eemalda koer seadmest, et tagada parimad tulemused, ja kasuta jälgimisja kontrollkoode ning lisa koer uuesti (*[Koera lisamine jälgimis- ja juhtimiskoode kasutades](#page-13-0)*, lehekülg 8).

#### Koera eemaldamine

- **1** Vali **Dog List**.
- **2** Vali koer.
- $3 \text{ Vali}$  > Remove.

## <span id="page-15-0"></span>Koera kaelarihma paigaldamine

#### **ETTEVAATUST**

Kontaktpunktidest tingitud ärrituse vältimiseks eemalda kaelarihm vähemalt kaheksaks tunniks 24-st.

Seade pole mõeldud inimkasutuseks. Ära proovi seda inimestel kasutada.

Ära pihusta seadmele ega kaelarihmale tugevatoimelisi kemikaale, sh (kui mitte ainult) kirbu- või puugisprei. Enne koerale kaelarihma paigaldamist veendu, et koerale pihustatud mis tahes kirbu- või puugisprei on täielikult kuivanud. Tugevatoimelise kemikaali väike kogus võib plastkomponente ja kaelarihma laminaatkihti kahjustada.

Enne koerale kaelarihma panemist peab siduma navigaatori ja koera kaelarihmaseadme (*[Koera lisamine](#page-12-0) [navigaatorisse Alpha juhtmevaba sidumise abil](#page-12-0)*, lehekülg 7) ning hankima satelliidisignaalid (*[Satelliitsignaalide](#page-11-0) hankimine*[, lehekülg 6\)](#page-11-0).

Koera tõhusaks treenimiseks peab kaelarihm koerale täpselt istuma. Kui kaelarihm on liiga lõtv või valesti paigutatud, võib stimulatsioon olla ebaühtlane. See võib edukat treenimist edasi lükata või takistada.

- **1** Aseta kaelarihm nii, et sideantenn oleks suunatud üles, GPS-antenn näoga ülespoole, LED-id ettepoole ja kontaktpunktid vastu kaela.
- **2** Paiguta kaelarihm ümber koera kaela keskosa.
- **3** Pinguta rihma nii, et see oleks koeral tihedalt kaela ümber, ja kinnita pannal.

**MÄRKUS.** kaelarihm peab olema kindlalt paigal ja ei tohi koera kaelas pöörelda või libiseda. Koer peab saama toitu ja vett normaalselt neelata. Peaksid koera käitumist jälgima veendumaks, et kaelarihm ei ole liiga tugevalt ümber kaela.

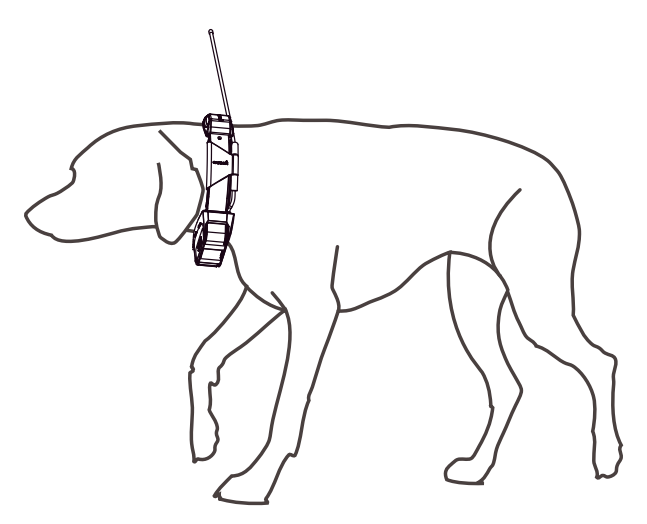

- **4** Liiguta seadet, et kontaktpunktide läheksid läbi koera karva. **MÄRKUS.** kontaktpunktid peavad kokku puutuma koera nahaga, et need efektiivselt töötaksid.
- **5** Kui rihm on liiga pikk, lõika üleliigne ära, kuid jäta vähemalt 7,62 cm (3 tolli) alles. **VIHJE:** hilisemaks kasutamiseks võid märgistada pandla kinnitamiseks kasutatud augu.

## <span id="page-16-0"></span>Sideühendus koera kaelarihmaseadmega

Parima sidesignaali saamiseks tuleks navigaatori ja koera kaelarihmaseadme vahel tagada takistusteta vaateväli. Parima nägemisjoone saavutamiseks peaksid liikuma oma piirkonna kõrgeimasse kohta (näiteks mäe otsas).

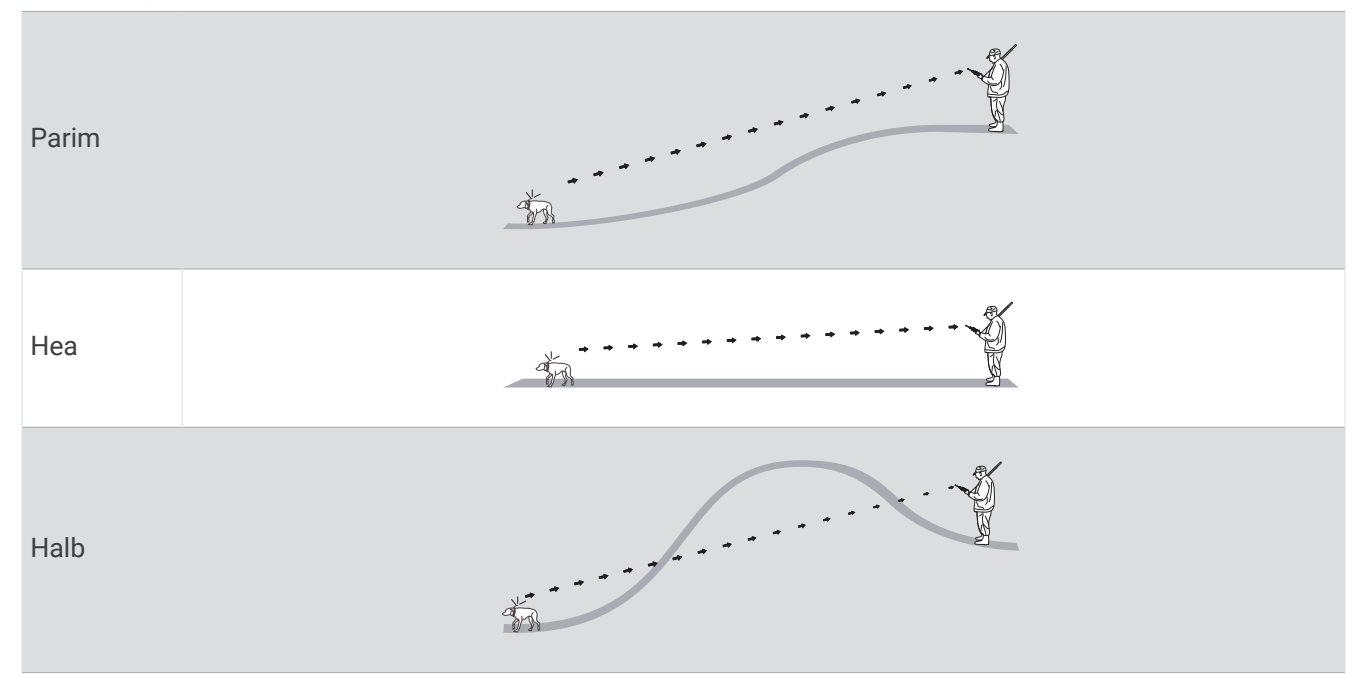

## Dünaamilise uuendussageduse kasutamine

Kui oma koera aktiivselt jälgid, võib koera kaelarihmaseade kasutada dünaamilist uuendussagedust, et aidata säästa akut, lähtudes sinu koera tegevusest.

- **1** Vali **Dog List**.
- **2** Vali koer.
- **3** Vali **Update Rate** > **Dynamic**.

## Unerežiimi kasutamine

Enne kui saad unerežiimi sisse lülitada, pead leidma koera asukoha, kasutades ühilduvat koera kaelarihmaseadet.

Kui see on navigaatoriga seotud, saab koera kaelarihmaseadme aku säästmiseks unerežiimi lülitada, kui sa oma koera parajasti aktiivselt ei jälgi.

- **1** Vali **Dog List**.
- **2** Vali koer.
- **3** Vali > **Adjust Collar Sleep Mode**.
- **4** Tee valik:
	- Unerežiimi lülitumiseks vali **Sleep**.
	- Unerežiimist väljumiseks vali **Wake**.

## <span id="page-17-0"></span>Kanalivaate kasutamine

Nii sinu Alpha pihuseade kui ka koera kaelarihma seade edastavad andmeid eri kanalite kaudu. Kanalid tuvastatakse unikaalse ID-ga. Saad oma ID-d uuendada, et tagada selge signaal ja vältida teiste koeraseadmete põhjustatud häireid.

- **1** Vali > **Channel View**.
- **2** Seadmes kasutatavate kanalite nägemiseks vali **My Devices**.
- 3 Vali  $\leftarrow$  või $\rightarrow$ .
- **4** Vali uus ID.
- **5** Vali **Yes**.
- **6** Vali koer.

**MÄRKUS.** sinu koera kaelarihma seade peab olema aktiivne ja pihuseadmes koera jälgima.

**7** Vali **OK**.

## Koera jälgimine

Navigaator võimaldab sul oma koera või mitut koera jälgida jälgimiskompassi või kaardi abil. Kaardil kuvatakse sinu asukoht, sinu koera asukoht ning rajad. Kompassi osuti näitab koera praeguse asukoha suunda.

## Koera jälgimine kaardil

Et koera saaks kaardil jälgida, tuleb ta käsiseadmesse lisada (*[Koera lisamine navigaatorisse Alpha juhtmevaba](#page-12-0)  [sidumise abil](#page-12-0)*, lehekülg 7).

Saad kuvada koera asukohta kaardil.

**1** Vali avakuval . 1

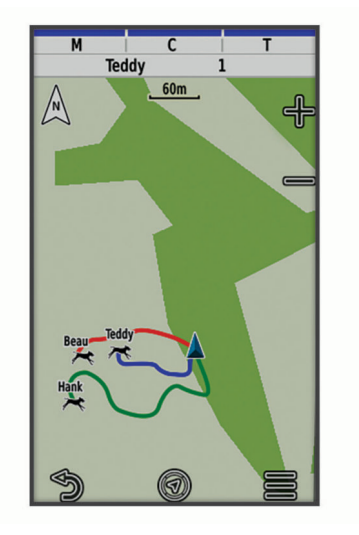

2 Vajaduse korral vali kaardi suurendamiseks või vähendamiseks  $\blacksquare$  ja  $\blacksquare$ .

**VIHJE:** võid valida , et jälgida koera kompassiga (*[Koera jälgimise kompass](#page-18-0)*, lehekülg 13).

## <span id="page-18-0"></span>Koera olekuikoonid

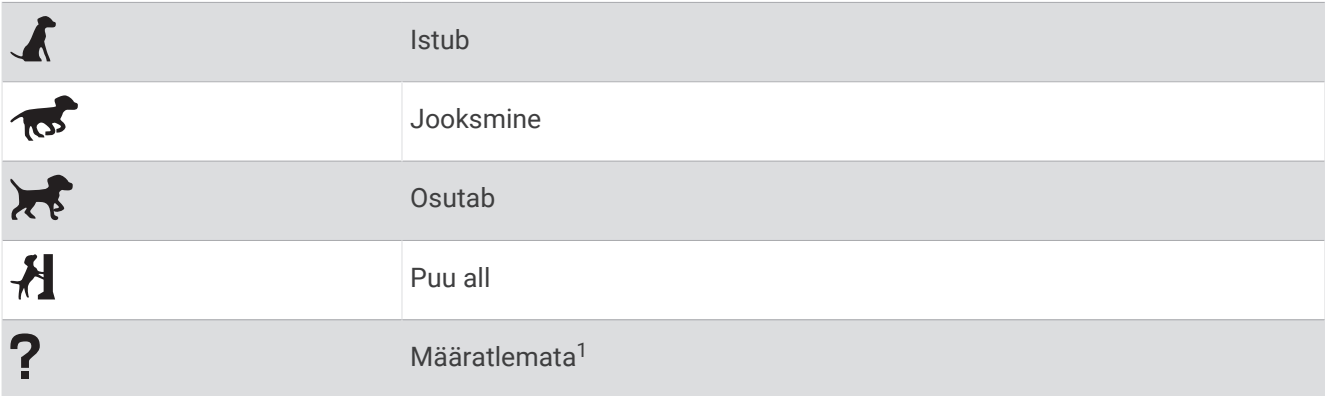

## Koera jälgimise kompass

Koera jälgimise kompassi avamiseks vali 4.

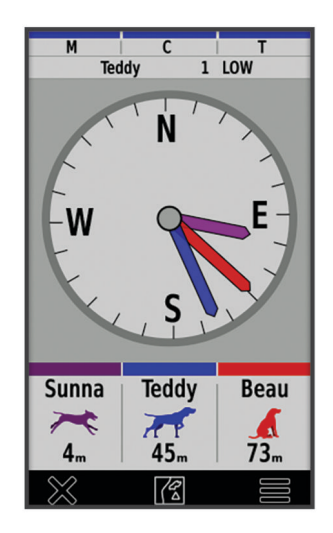

Koera jälgimise kompassi saad kasutada oma koera, sõiduki ja kõikide seotud seadmete suuna ja kauguse kuvamiseks. Koera jälgimise kompass näitab ka koera olekut, näiteks jookseb või osutab (*Koera olekuikoonid*, lehekülg 13). Osuti värv vastab jälgitava objekti värvile.

Koera jälgimise kompass töötab kõige paremini, kui koer, sõiduk või seotud seade on kaugemal kui 9,1 m (30 jalga). Kui koer, sõiduk või seotud seade on lähemal kui 9,1 m (30 jalga), kuvab "Lähedal".

**VIHJE:** alternatiivse kompassikuva avamiseks vali **>>** Pro View.

## Navigeerimine koera juurde

- **1** Vali **Dog List**.
- **2** Vali koer.
- $3$  Vali  $2 > Go$ .
- **4** Järgi värvilist joont koerani.

#### Koeraraja pikkuse muutmine

Saad määrata koeraraja kuvamise aja kaardil. Raja kuvamiskestuse vähendamine vähendab müra kaardil. Kaardi vahetamine ei mõjuta pihuseadmesse salvestatud radu.

- **1** Vali > **Map** > **Tracked Devices** > **Dog Tracks on Map**.
- **2** Vali ajaperiood.

<sup>1</sup> Tundmatu oleku ikoon märgib, et pihuseade ei pea koera kaelarihmaseadmega sidet.

## <span id="page-19-0"></span>Asukoha märguanded

Asukohahoiatused teavitavad sind, kui sinu koer siseneb teatud alale või väljub sealt. Saad luua kohandatud geopiirded või kasutada raadiust, mis on tõmmatud praegusest asukohast.

Geopiire on nähtamatu ja teatud ala ümbritsev piir ning see luuakse kaardil punkte kasutades. Geopiirde virtuaalsed piirid on ligikaudu 3 m (10 ft) täpsusega. Geopiirded toimivad kõige paremini, kui need ümbritsevad ligikaudu tagahoovi suurust pindala (ligikaudu ¼ aakrit).

#### Asukohahoiatuste seadistamine

- **1** Vali **Location Alerts** > **Add Alert**.
- **2** Tee valik:
	- Geopiirde hoiatuse loomiseks vali **Geofence**, vali geopiirde esimese nurga punkt, seejärel vali **Use** ja vali geopiirde piiri määramiseks täiendavad punktid.

Geopiirde hoiatuse loomiseks pead valima vähemalt kolm punkti.

• Raadiuse hoiatuse loomiseks vali **Radius**, vali mõõtühik ja sisesta raadius.

#### Asukohahoiatuste muutmine

- **1** Vali **Location Alerts**.
- **2** Vali märguanne.
- **3** Tee valik:
	- Selle hoiatuse teavituste väljalülitamiseks vali **Disable**.
	- Et määrata, kuidas seade sind selle hoiatuse puhul teavitab, vali **Set Alert Type**.
	- Väljumisel, sisenemisel või mõlema puhul teavituse kostmise seadistamiseks vali **Set Alert Mode**.
	- Kaardil geopiirde vaatamiseks vali **View Map**.

**MÄRKUS.** see funktsioon pole raadiuse hoiatuse tüübi puhul kasutatav.

• Hoiatuse eemaldamiseks vali **Delete**.

#### Koeraandmete edastamise lubamine

Pihuseade ei edasta koera andmeid ühilduvatesse seadmetesse vaikimisi. Saad andmete edastamise sisse lülitada, et sinu andmeid nähtaks ka ühilduvates seadmetes. Lisateavet leiad ühilduva seadme kasutusjuhendist.

#### Vali > **System** > **Broadcast Dog Data**.

## Koera treenimine

*TEATIS*

Peaksid uurima treenimismeetodeid, mis sobivad kõige paremini sulle, sinu koerale ja sinu vajadustega. Selles käsiraamatus on välja toodud mõned põhijuhised treenimiseks, kuid igal koeral on ainulaadsed treenimisvajadused.

Õigesti kasutades on treeningsüsteem Alpha väga tõhus treenimise vahend, mis aitab sinu koeral oma potentsiaali täielikult ära kasutada. Treeningusüsteemi tuleks kasutada osana üldisest treeninguprogrammist.

Alusta koera treenimist rihma otsas ilma treeningsüsteemita Alpha. Peaksid oma koerale õpetama kõrval käimist, istumist ja sinu juurde tulemist. Peale seda, kui koer teab neid kolme põhikäsklust, saad alustada treenimist koera kaelarihmaseadme ja rihmaga. Lõpuks, kui koer täidab järjekindlalt rihma ja kaelarihma kasutades käsklusi, võid rihma eemaldada ning treenida ainult kaelarihmaseadmega.

## <span id="page-20-0"></span>Kontaktpunktide valimine ja paigaldamine

#### **ETTEVAATUST**

Kontaktpunktidest tingitud ärrituse vältimiseks eemalda kaelarihm vähemalt kaheksaks tunniks 24-st.

Ära pihusta seadmele ega kaelarihmale tugevatoimelisi kemikaale, sh (kui mitte ainult) kirbu- või puugisprei. Enne koerale kaelarihma paigaldamist veendu, et koerale pihustatud mis tahes kirbu- või puugisprei on täielikult kuivanud. Tugevatoimelise kemikaali väike kogus võib plastkomponente ja kaelarihma laminaatkihti kahjustada.

Parima tulemuse saamiseks vali õiged kontaktpunktid koera karvkatte põhjal.

- **1** Vali koera karvkattetüübi jaoks õige kontaktpunkti pikkus.
	- Paksema karvkattega koera jaoks kasuta pikemaid kontaktpunkte.
	- Lühema karvkattega koera jaoks kasuta lühemaid kontaktpunkte.
- **2** Vajaduse korral kasuta kontaktpunktide eemaldamiseks komplektis olevat võtit.
- **3** Keera kontaktpunktid kaelarihma külge.
- **4** Pinguta komplektis oleva võtmega, aga mitte liiga tugevalt.

Koerale kaelarihma kaela pannes veendu, et kontaktpunktid oleksid tihedalt vastu kaela.

#### Kontaktpunktide eemaldamine

Kui sa ei treeni koera treeningnuppudega, eemalda kontaktpunktid.

- **1** Kasuta komplekti kuuluvad mutrivõtit ja eemalda mõlemad kontaktpunktid.
- **2** Aseta kontaktpuntide avaustele kork.

## Treenimismeetodid

**MÄRKUS.** jälgimiskaelarihmade treeningufunktsioonid ei ole kõigis piirkondades saadaval.

- **Hetkeline ergutus**: annab treeningnupu vajutamisel kiire ergutuse olenemata sellest, kui kaua nuppu vajutatakse.
- **Pidev ergutus**: ergutab koera kogu treeningnupu vajutamise ajal kuni 8 sekundiks. Tavaliselt peaks ergutus kestma palju vähem kui 8 sekundit.

**Toon**: aktiveerib treeningnupu vajutamise ajaks helisignaali.

**Vibratsioon**: ergutab koera vibratsiooniga kogu treeningnupu vajutamise ajal kuni 8 sekundit. Vibratsiooni tõhusus võib olenevalt koera temperamendist ja kogemusest erineda.

#### Lineaarne ja traditsiooniline ergutamine

Saad treeningkogemuse kohandamiseks kasutada lineaarset või traditsioonilist ergutamist. Intensiivsuse vaikemeetodiks on lineaarne, mis võimaldab progressiivset ergutamist tasemevahemikus 1 kuni 18. Traditsiooniline ergutamine võimaldab teha kiireid muudatusi, kasutades selleks eelmääratud ergutustasemete madalat, keskmist ja kõrget sätet (1 kuni 6).

#### Sobiva intensiivsustaseme valimine

- **1** Seadista intensiivsus madalaimale tasemele (*[Treeningnuppude kohandamine](#page-21-0)*, lehekülg 16).
- **2** Vajuta treeningnuppu.
- **3** Jälgi koera reaktsiooni, nagu näiteks pearaputus, kaelaliigutus või lihtsalt muutus näoilmes. Mõnikord võivad koerad elektristimulatsioonist üllatunult häält teha. Kui koer teeb häält rohkem kui üks kord, on intensiivsustase algustreeninguks liiga kõrge.
- **4** Kui reaktsiooni pole, suurenda intensiivsust ühe taseme võrra kuni koer stimulatsioonile kergelt kuid äratuntavalt reageerib.

Kerget kuid äratuntavat reaktsiooni põhjustav intensiivsustase on sinu koera jaoks kaelarihmaõppe põhitase. Pole vaja ega peakski seda intensiivsustaseme valimise katset uuesti tegema.

Pärast treeningutuge alustamist saad intensiivsustaseme valikul juhinduda koera käitumisest. Koera väljaõppe edenedes võib olla treeningsituatsioonist olenevalt vajalik taset muuta.

## <span id="page-21-0"></span>Treeningnuppude kohandamine

Treeningnupule saab määrata rakenduse, seadme tegevuse või utiliidi. Kui ühilduv koera kaelarihm on seotud, saad treeningnupule lisada koera treeningkäskluse. Saad lisada mitu treeningnupu seadete lehte. See on kasulik nt mitme koera treenimisel.

- **1** Vali **Training Setup** > **Training Keys**.
- **2** Vali kohandatava tühja nupu all **Add Item Here**.
- **3** Vali käskluse kategooria.
- **4** Vali käsklus või, kui valid treeningkäskluse, vali koera nimi, kellele käsklus anda.
- **5** Kui valid koera treeningkäskluse, vali hetkeline (**M**), pidev (**C**), toon (**T**), vibration (**V**), või valgus (**L**).
- **6** Vali või **+** et määrata intensiivsustase.
- **7** Kui kasutad tavalist ergutusrežiimi, vali **LOW**, **MED** või **HI**.
- **8** Kui soovid kohandada rohkem kui kolme nuppu, kasuta täiendavaid ridu ja lisa treeningnuppude käsklustele veel üks leht.

#### Treeningu seadistamisel nuppude kasutamine

Enne, kui saad seda funktsiooni kasutada, pead treeningnupud kohandama koera treeningkäsklustega (*Treeningnuppude kohandamine*, lehekülg 16).

Treeningkäsklused saad avada ja neid muuta seadme klahvidega.

- **1** Vajuta suvalisel kuval treeningu üles ja alla klahve, kuni kuvatakse seadistatava käskluse leht.
- **2** Käskluse lehe valimiseks vajuta treeningu sisestusklahvi.
- **3** Kasuta treeningu üles ja alla klahve, et tõsta muudetav treeningkäsklus esile, seejärel vajuta treeningu sisestusklahvi.
- **4** Vali käsklusrežiim ja vajuta treeningu sisestusklahvi.
- **5** Vajadusel kasuta käskluse muutmiseks treeningu üles ja alla klahve.
- **6** Treeningu sisestusklahvi vajutamise viiakse sind tagasi eelmisele kuvale.

#### Treeningu vaikesätted

Vali põhimenüüs **Training Setup** > **Training Defaults**.

**Add When Paired**: määrab uue koera kaelarihma sidumisel automaatselt igale nupule treeningu vaikerežiimi. **Button Layout**: määrab igale koerale treeningnupud.

**Default Button**: määrab vaikimisi kasutatava treeningnupu, kui igale koerale on määratud üks nupu paigutus. **Left Button**: määrab vasakule treeningnupule treeningu vaikerežiimi.

**Center Button**: määrab keskmisele treeningnupule treeningu vaikerežiimi.

**Right Button**: määrab paremale treeningnupule treeningu vaikerežiimi.

## <span id="page-22-0"></span>Õpetamine kaelarihma abil

Alusta koera treenimist rihma otsas, ilma treeningsüsteemita Alpha. Pärast seda kui koer on selgeks saanud käsklused "kõrval", "istu" ja "siia", võid alustada koera õpetamist kaelarihma ja jalutusrihma abil.

Esmase väljaõppe ajal õpib koer, et rihmalt saadav ergutus tähendab sama, mis rihmast sikutamine. Esmalt võib koer elektrilise stimulatsiooni peale ehmuda. Võtmesõnaks on kannatlikkus ja järjepidevus ning ei tohi alustada liiga kõrge intensiivsustasemega. Ole õiglane ja järjepidev, kasuta kordusi ja kiida koera kaelarihma treenimise vahendina kasutamisel.

Kui koer ei reageeri sinu valitud ergutussignaali intensiivsustaseme peale (*[Sobiva intensiivsustaseme valimine](#page-20-0)*, [lehekülg 15\)](#page-20-0), suurenda stimulatsiooni ühe taseme võrra kuni saavutad soovitud tulemust. Pärast soovitud tulemuse saavutamist, võid ergutuse intensiivsustaset madalamaks reguleerida, kui koer on jätkuvalt sõnakuulelik.

Kui koer muutub käskluste täitmisel kuulekamaks, võid hakata sisse tooma tähelepanu hajutavaid tegureid nagu näiteks koera ees veerev pall või koera jalutamine teiste juuresolekul.

Pärast seda kui kaelarihmaga treenimise ajal hakkab koer käsklust järjekindlalt täitma, võid jalutusrihma ära võtta ja treenida koera vaid kaelarihma abil.

**MÄRKUS.** ilma jalutusrihmata peaksid treenima ainult siis, kui keskkond ja su koera temperament selleks sobivad. Peaksid järgima kõiki sinu piirkonnas kehtivaid koera jalutusrihma kasutamise seadusi ja õigusnorme.

Lõpuks, enamike treenimissituatsioonide korral, ei lähe tarvis koos käsu andmisega kasutada ergutust. Peaksid kasutama ergutust ainult siis, kui pead käsku kordama, sest koer ei kuuletunud esimesel korral.

Kui koer muutub sõnakuulekamaks, võid kaelarihma abil treenimist vähendada. Lase koeral kaelarihma kanda seni kuni oled kindel, et teada käskluste täitmiseks pole seda enam tarvis. Liiga vara kaelarihmast loobumine võib viiia probleemideni tulevikus.

## Ühendusfunktsioonid

Ühendusfunktsioonid on seadmes Alpha kasutatavad, kui ühendad selle raadiovõrgu või ühilduva telefoniga tehnoloogia Bluetooth® abil. Teatud funktsioonide kasutamiseks pead installima rakenduse Garmin Explore™ oma telefoni. Lisateavet vt aadressilt [garmin.com/apps](https://www.garmin.com/apps).

- **Outdoor Maps+**: võimaldab sul tasuta satelliidipilte või esmaklassilisi kaardiandmeid alla laadida, kasutades tellimust Outdoor Maps+, kui oled võrguga Wi‑Fi® ühendatud.
- **Garmin Explore**: rakendus Garmin Explore sünkroonib ja jagab sinu navigatsiooniseadmega vahepunkte, radu ja teekondi. Saad ka kaarte telefoni alla laadida ja neid võrguühenduseta kasutada.

**Tarkvarauuendused**: võimaldab saada seadmele tarkvarauuendusi, kui sellel on ühendus Wi‑Fi võrguga.

## Nutitelefoni sidumine seadmega

- **1** Aseta ühilduv nutitelefon 10 m (33 jala) raadiusesse oma seadmest.
- **2** Seadme peamenüüst vali  $\mathsf{X}$  > **Bluetooth**.
- **3** Luba tehnoloogia Bluetooth oma ühilduvas nutitelefonis ja ava rakendus Garmin Explore.
- **4** Rakenduses Garmin Explore vali **Seadmed** > **Seo seade**.
- **5** Seadme sidumiseks järgi rakenduses Garmin Explore ekraanil kuvatavaid juhiseid.

## Ühendamine traadita võrku

- **1** Vali  $\mathbf{X}$  > Wi-Fi.
- **2** Vajaduse korral lülita tehnoloogia Wi‑Fi lüliti abil sisse.
- **3** Vali suvand **Add Network**.
- **4** Vali loendist traadita võrk ja vajaduse korral sisesta parool.

Seade salvestab selle võrguteabe ja kui sellesse asukohta naased, loob automaatselt ühenduse.

## <span id="page-23-0"></span>Garmin Explore

Veebisait ja rakendus Garmin Explore võimaldavad luua radu, rajapunkte ja kogusid, kavandada reise ja kasutada pilvemäluruumi. Teenuse abil saad reise põhjalikult kavandada nii võrgus kui ka võrguväliselt ning andmeid oma ühilduva Garmin seadmega jagada ja sünkroonida. Võid kasutada rakendust, et kaarte alla laadida ja neid võrguühenduseta kasutada, ning seejärel ükskõik kuhu navigeerida, ilma et mobiilandmesideteenust vaja oleks.

Võid rakenduse Garmin Explore oma telefoni rakenduste poest alla laadida, või minna veebilehele [explore](https://explore.garmin.com) [.garmin.com](https://explore.garmin.com).

## Kontakti jälgimine

Saad jälgida teisi jahimehi, et teaksid alati, kus nad on. Lisaks saad saata kontaktidele sõnumeid. Üks Alpha pihuseade suudab jälgida korraga kuni 20 seadet, sh ühilduvad koera kaelarihma seadmed ja pihuseadmed.

## Saatja sisse- ja väljalülitamine

Enne, kui saad kontakti lisada või käivitada hädaabiteate, pead veenduma, et saatja oleks sisse lülitatud.

**MÄRKUS.** külmades oludes võib seade tühja akuga saatmisel välja lülituda.

- **1** Olekulehe avamiseks vajuta  $\mathbf{\mathbf{\mathcal{C}}}$ .
- **2** Vali **My ID** > **Transmitting**.

#### Meetodid kontakti lisamiseks pihuseadmesse

**MURS-/VHF-raadioside kasutamine**: võimaldab lisada pihuseadme kontakti pärast seda, kui oled viinud pihuseadme sidumisrežiimi.

See meetod on kasulik, kui lisad enne jahile suundumist süsteemi uue seadme (*Kontakti lisamine juhtmeta sidumise teel*, lehekülg 18).

**Seadme ID sisestamine**: võimaldab lisada pihuseadme kontakti, mis ei asu piirkonnas. Selle meetodi kasutamiseks peab kontakt leidma ja edastama pihuseadme koodi isikule, kes lisab seadme kontakti.

See meetod on kasulik, kui tahad lisada pihuseadme jahi ajal, aga sa pole seadme lähedal. Näiteks lisad pihuseadmesse ühe teise jahisalga liikme pihuseadme, aga seade ei kuulu sulle (*[Kontakti ID-ga kontakti](#page-24-0) lisamine*[, lehekülg 19](#page-24-0)).

**Juhtmeta jagamine tehnoloogiaga ANT+**: võimaldab kontaktina lisada pihuseadme, mida sa ei oma. See meetod ei eelda, et kontakt leiaks koodid ja annaks need isikule, kes lisab seadme. Andmete jagamiseks juhtmeta ühendusega peavad mõlemad pihuseadmed olema 3 m (10 jalases) sideraadiuses.

See meetod on kasulik, kui tahad lisada pihuseadme jahi ajal ilma, et peaksid sisestama seadme ID (*Kontakti lisamine juhtmeta sidumise teel*, lehekülg 18).

#### Kontakti lisamine juhtmeta sidumise teel

Enne, kui saad kontakti juhtmevabalt lisada, peaksid olema kontakti pihuseadme läheduses.

- **1** Vali **Dog List** > **.**
- **2** Tee valik:
	- Vali pihuseadmes **Add** > **Pair Handheld** ja järgi ekraanile kuvatavaid juhiseid.
	- Kontakti pihuseadmest teabe vastuvõtimisega kontakti lisamiseks vali **Add** > **Receive from Handheld**.
- **3** Kui kontakt on lisatud, sisesta kontakti nimi ja vali  $\blacktriangledown$ .

Kontakt lisatakse sinu pihuseadmesse.

Saad toimingut korrata teise jahimehe pihuseadmega ja lisada sellesse seadmesse oma kontakti ID.

## <span id="page-24-0"></span>Kontakti ID-ga kontakti lisamine

Enne, kui saad lisada jahimehe kontakti ID-ga, peab jahimees leidma kontakti ID ID (*Kontakti ID leidmine*, lehekülg 19) ja selle sulle saatma.

Kui sa pole lisatava jahimehe läheduses, saad lisada jahimehe kontakti ID alusel.

- **1** Vali pihuseadmes **Dog List** > > **Add** > **Enter ID**.
- **2** Vali lisatavale kontaktile kontakti ID.
- 3 Sisesta kontakti nimi ja vali .
- Kontakt lisatakse sinu pihuseadmesse.

Saad toimingut korrata teise jahimehe pihuseadmega ja lisada sellesse seadmesse oma kontakti ID.

## Hädaabiteate käivitamine

Enne, kui saad käivitada hädaabiteate, pead saatja sisse lülitama (*[Saatja sisse- ja väljalülitamine](#page-23-0)*, lehekülg 18). Enne, kui keegi saab sinu hädaabiteate vastu võtta, peab ta sind kontaktiks lisama (*[Kontakti lisamine juhtmeta](#page-23-0)  [sidumise teel](#page-23-0)*, lehekülg 18).

Hädaabiteadet saad kasutada, kui vajad viivitamatut abi ja oled rühmast eemal.

Vali **Dog List** >  $\triangle$  >  $\triangle$  > Yes.

Kui sinu kontakt hädaabiteate taotluse vastu võtab, kuvab seade sõnumi, kus märgitakse, et sinu kontakt on alustanud liikumist sinu asukohta.

Pärast teate vastuvõtmist võivad sinu kontaktid alustada liikumist sinu asukohta.

#### Kontaktidele sõnumi saatmine

Enne, kui saad kontaktidele sõnumeid saata, pead saatja sisse lülitama (*[Saatja sisse- ja väljalülitamine](#page-23-0)*, [lehekülg 18\)](#page-23-0).

Saad saata ja võta vastu automaatsõnumeid. Valikute seas on 18 sõnumit, nt "Abi" ja "Tulen".

**1** Vali **Dog List** > > **Message**.

**2** Vali sõnum.

Sõnum saadetakse sinu kontaktidele koos sinu nimega sõnumi ees. Sõnumi saavad kõik sinu pihuseadet jälgivad isikud.

## Kontakti jälgimine

Saad kaardil kontaktide asukohtadel silma peal hoida.

 $Vali$ 

#### Kontakti ID leidmine

Olekulehe avamiseks vajuta  $\mathbf{\Theta}$ . Pihuseadme kontakti ID tuuakse valikus My ID.

## Kontakti ID muutmine

Kui täheldad häireid teistest sinu piirkonnas olevatest kaelarihmadest või pihuseadmetest, pead võib-olla muutma oma pihuseadme kontakti ID-d.

- **1** Olekulehe avamiseks vajuta  $\mathbf{\mathbf{\mathbf{\mathsf{U}}}}$ .
- **2** Vali **My ID** > **ID**.
- **3** Vali kontakti ID, mis pole veel piirkonnas määratud ühelegi teisele seadmele.

Iga kord, kui kontakt oma ID-d muudab, pead uuendama kontakti ID-d oma pihuseadmes (*[Kontakti ID](#page-25-0)  uuendamine*[, lehekülg 20](#page-25-0)).

## <span id="page-25-0"></span>Kontakti ID uuendamine

Kui kontakt on oma ID-d muutnud, saad oma pihuseadmes selle kontakti ID kiiresti uuendada.

- **1** Vali **Dog List**  $> 2$ .
- **2** Vali kontakt.
- $3$  Vali  $\overline{\phantom{...}}$  > Update ID.
- **4** Vali kontakti ID, mis vastab kontakti uuele ID-le.

## Jahi pidamine süsteemi Alpha abil

Saad sooritada eri ülesandeid, mis võivad olla abiks, kui kasutad jahil süsteemi Alpha.

- Märgi oma veoki asukoht (*Veoki asukoha märkimine*, lehekülg 20).
- Jälgi koeri (*[Koera jälgimine kaardil](#page-17-0)*, lehekülg 12).
- Jälgi jahikaaslaseid (*[Kontakti jälgimine](#page-24-0)*, lehekülg 19).
- Märgi parve asukoht (*Parve märkimine*, lehekülg 20).
- Vaata aktiivseid jahimõõdikuid (*Aktiivsed jahimõõdikud*, lehekülg 20).
- Saad jahikaaslastele sõnumeid (*[Kontaktidele sõnumi saatmine](#page-24-0)*, lehekülg 19).
- Lülita kaelarihma valgusti sisse (*[Kaelarihma valgusti sisselülitamine](#page-26-0)*, lehekülg 21).
- Vii kaelarihm aku säästmiseks päästerežiimi (*[Päästerežiimi sisselülitamine](#page-26-0)*, lehekülg 21).
- Peata jälgimine koerte asukohta vahetamisel (*[Koera jälgimise peatamine](#page-26-0)*, lehekülg 21).

## Veoki asukoha märkimine

Saad märkida veoki asukoha, et pärast jahi lõppu tagasi selle juurde liikuda.

- **1** Vali **Mark Waypoint** > **Truck**.
- **2** Vali **Save**.

## Parve märkimine

Saad märkida parve asukoha ja sisestada lendu peletatud lindude eeldatava arvu ning tabatud lindude arvu.

- **1** Vali **Mark Waypoint** > **Covey**.
- **2** Sisesta lendu peletatud ja tabatud lindude arv ning vali **OK**.
- **3** Vaata asukohateave üle ja muuda seda (valikuline).
- **4** Vali **Save**.

## Aktiivsed jahimõõdikud

Aktiivsete jahimõõdikute vaatamiseks vali põhikuval **Hunt**. Aktiivsete jahimõõdikute lehel kuvatakse igast pihuseadmest ja seotud koera kaelarihma seadmest aktiivne jahiaeg ja läbitud vahemaa. Lisaks kuvab see koera oleku, nt jälje üles võtnud koer, uluki puu otsa ajanud koer või haukuv koer. Kui valid **End Hunt**, peatatakse jahi taimer või lõpetatakse läbitud vahemaa salvestamine.

## <span id="page-26-0"></span>Kaelarihma valgusti sisselülitamine

Saad öösel lülitada sisse kaelarihma LED-tuled, et koera lihtsamini märgata või muuta tee lähedal liikuv koer autojuhtidele nähtavaks. Koer on nähtav kuni 100 m kaugusel.

- **1** Vali **Dog List**.
- **2** Vali koer.
- **3** Vali **Adjust Collar Light**.
- **4** Tee valik:
	- Vilkumisrežiimi seadistamiseks vali **Blink Mode**.
	- Vilkuri värvi vahetamiseks vali **Change Color**.

**VIHJE:** vali igale koerale eri valgussätted, et saaksid neid põllul lihtsamini tuvastada.

## Päästerežiimi sisselülitamine

Võid lülitada sisse päästerežiimi, et pikendada aku kasutusaega pika jahi lõpus või kui koer võib tööulatusest väljuda.

- **1** Vali **Dog List**.
- **2** Vali koer.
- $3 \text{ Vali}$  > Rescue Mode.

Kui oled päästerežiimi sisse lülitanud, jääb see sisselülitatuks, kuni sa selle välja lülitad.

Kui kaelarihma aku laetuse tase langeb alla 25%, hakkab kaelarihm värskendama andmeid kord iga 2 minuti jooksul.

## Koera jälgimise peatamine

Jahi ajal saab peatada ühe koera jälgimise. Seda saab kasutada näiteks siis, kui lased koeral puhata.

- **1** Vali **Dog List**.
- **2** Vali koer.
- **3** Jälgimise sisse- ja väljalülitamiseks kasuta lülitit **Active**.

## Vahepunktid, marsruudid ja rajad

## Vahepunktid

Vahepunktid on seadmesse salvestatud asukohad. Vahepunktid võivad tähistada su asukohta, sihtkohta või läbitud kohta. Võid lisada asukoha üksikasju, nt nime, kõrguse ja sügavuse.

Vahepunkte sisaldava .gpx-faili saad lisada, teisaldades faili GPX-kausta (*[Pihuseadme ühendamine arvutiga](#page-43-0)*, [lehekülg 38\)](#page-43-0).

#### Praeguse asukoha märkimine

- **1** Vali **Mark Waypoint**.
- **2** Tee valik:
	- Vali **New**.
	- Vali asukoha vaikenimi, nt **Truck** või **Camp**.
- **3** Muuda asukohateavet (valikuline).
- **4** Vali **Save**.

#### <span id="page-27-0"></span>Kaardil vahepunkti märkimine

- **1** Vali $\begin{bmatrix} 1 \\ 1 \end{bmatrix}$
- **2** Vali kaardil asukoht.
- **3** Vali ekraani ülaservas olev teaberiba.
- $4 \text{ Vali} \rightarrow \text{OK}.$

#### Teekonnapunkti muutmine

Enne vahepunkti muutmist pead looma vahepunkti.

- **1** Vali põhimenüüs **Waypoint Manager**.
- **2** Vali vahepunkt.
- **3** Vali muudetav üksus, nt nimi.
- **4** Sisesta uus teave.

#### Rajapunkti ümberpaigutamine sinu praegusesse asukohta

Saad rajapunkti asukohta muuta. Näiteks kui liigutad oma sõidukit, saad asukohta muuta oma praegusele asukohale.

- **1** Vali suvand **Waypoint Manager**.
- **2** Vali vahepunkt.
- **3** Vali $\equiv$  > Reposition Here.

Sinu praegusest asukohast saab rajapunkt.

#### Rajapunkti liigutamine kaardil

- **1** Vali suvand **Waypoint Manager**.
- **2** Vali vahepunkt.
- **3** Vali > **Move Waypoint**.
- **4** Vali kaardil uus asukoht.
- **5** Vali suvand **Move**.

#### Rajapunkti asukoha täpsuse suurendamine

Saad vahepunkti asukoha täpsemaks muuta. Keskmistamisel võtab seade samas kohas mitu näitu ja suurema täpsuse tagamiseks kasutab keskmist väärtust.

- **1** Vali suvand **Waypoint Manager**.
- **2** Vali vahepunkt.
- $3 \text{ Vali}$  > Average Location.
- **4** Liigu rajapunkti asukohta.
- **5** Vali **Start**.
- **6** Järgi ekraanil kuvatavaid juhiseid.
- **7** Kui usaldusväärsuse olekuriba jõuab 100%-ni, vali **Save**.

Parimate tulemuste saamiseks kogu rajapunkti jaoks neli kuni kaheksa näitu, oodates näitude vahel vähemalt 90 minutit.

#### <span id="page-28-0"></span>Vahepunkti kavandamine

Saad luua uue asukoha, projitseerides kauguse ja suuna märgitud asukohast uude asukohta.

- Vali suvand **Waypoint Manager**.
- Vali vahepunkt.
- **3** Vali $\equiv$  > Project Waypoint.
- Sisesta suund ja vali ...
- Vali mõõtühik.
- Sisesta vahemaa ja vali .
- Vali **Save**.

#### Vahepunkti kustutamine

- Vali suvand **Waypoint Manager**.
- Vali vahepunkt.
- Vali  $\overline{\phantom{...}}$  > Delete > Delete.

## Teekonnad

Teekond on vahepunktide või asukohtade jada, mis viib su lõpliku sihtkohani. Marsruudid salvestatakse seadmes GPX-failidena.

#### Teekonna loomine

- Vali **Navigation** > **Route Planner** > **Create Route** > **Select First Point**.
- Vali kategooria.
- Vali teekonna esimene punkt.
- Vali **Use** > **Select Next Point**.
- Vali punkt.
- Korda samme 3 kuni 5 ja lisa teekonnale kõik punktid.

#### Marsruudi nime muutmine

- Vali **Navigation** > **Route Planner**.
- Vali teekond.
- Vali **Change Name**.
- 4 Sisesta uus nimi ja vali .

#### Salvestatud teekonna otsimine

- Vali **Navigation** > **Route Planner**.
- Vali teekond.
- Vali **View Map** > **Go**.

#### <span id="page-29-0"></span>Marsruudi muutmine

- **1** Vali **Navigation** > **Route Planner**.
- **2** Vali teekond.
- **3** Vali **Edit Route**.
- **4** Vali punkt.
- **5** Tee valik:
	- Kaardil punkti kuvamiseks vali suvand **Review**.
	- Marsruudil punktide järjekorra muutmiseks vali suvand **Move Up** või **Move Down**.
	- Marsruudile täiendava punkti lisamiseks vali suvand **Insert**.
		- Täiendav punkt lisatakse redigeeritava punkti ette.
	- Punkti marsruudilt eemaldamiseks vali suvand **Remove**.

#### Marsruudi ümberpööramine

- **1** Vali **Navigation** > **Route Planner**.
- **2** Vali teekond.
- **3** Vali suvand **Reverse Route**.

#### Aktiivse marsruudi vaatamine

- **1** Vali suvand **Active Route**.
- **2** Lisateabe vaatamiseks vali marsruudil olev punkt.

#### Teekonna kustutamine

- **1** Vali **Navigation** > **Route Planner**.
- **2** Vali teekond.
- **3** Vali suvand **Delete Route**.

## Rajad

Jälg on raja salvestis. Jäljelogi sisaldab teavet salvestatud rajal olevate punktide kohta, sh iga punkti kellaaja, asukoha ja kõrguse merepinnast kohta.

#### Rajalogide salvestamine

Vaikimisi hakkab seade automaatselt teekonda rajana salvestama, kui see on sisse lülitatud ja satelliitsignaalid kinni püüdnud. Salvestamist saab käsitsi peatada ja alustada.

#### **1** Vali **Track Manager** > **My Track**.

- **2** Tee valik:
	- Praeguse raja salvestamise juhtimiseks vali praeguse raja vahekaart.
	- Raja andmeväljade vaatamiseks vali teabe vahekaart.
	- Kaardil praeguse raja vaatamiseks vali kaardi vahekaart.
	- Praeguse raja kõrguse graafiku vaatamiseks vali kõrguse graafiku vahekaart.

#### Rajaandmete vaatamine

- **1** Vali **Track Manager**.
- **2** Vali rada.
- $3$  Vali  $2$

Raja algus ja lõpp on tähistatud lippudega.

**4** Vali ekraani ülaservas olev teaberiba. Kuvatakse raja teave.

#### <span id="page-30-0"></span>Raja tõusugraafiku vaatamine

- **1** Vali **Track Manager**.
- **2** Vali rada.
- $3$  Vali $\mathbf{A}$ .

#### Raja algusesse navigeerimine

Saad navigeerida tagasi raja algusesse. Sellest võib abi olla, et leida tagasitee laagrisse või raja äärde.

- **1** Vali **Track Manager** > **My Track** > .
- **2** Vali **TracBack**.

#### Raja värvi muutmine

- **1** Vali **Track Manager**.
- **2** Vali rada.
- **3** Vali  $\bigcap$  > Color.
- **4** Vali värv.

#### Praeguse raja salvestamine

- **1** Vali põhimenüüs **Track Manager**.
- **2** Vali **My Track** > **Save**.

#### Praeguse raja kustutamine

Vali **Track Manager** > **My Track** > **Discard**.

#### Raja kustutamine

- **1** Vali **Track Manager**.
- **2** Vali rada.
- $3$  Vali suvand  $\equiv$  > Delete.

## Navigeerimine

Saad navigeerida teekonnal ja rajal vahepunkti, geopeidiku juurde või mistahes seadmesse salvestatud asukohta. Sihtpunkti navigeerimiseks võid kasutada kaarti või kompassi.

## Kaart

 tähistab kaardil sinu asukohta. Liikudes liigub ka ikoon ja jätab maha rajalogi. Vahepunktide nimed ja sümbolid kuvatakse kaardil. Sihtkohta navigeerimisel tähistatakse marsruut kaardil joonega.

Kui kaadi suunaks on Track Up, pööratakse kaardil objekte sinu asukoha ümber. Liikudes muudetakse kaardi suunda vastavalt sinu liikumissuunale. Objektide stabiliseerimiseks muuda suunaks North Up (*[Kaardi seaded](#page-36-0)*, [lehekülg 31\)](#page-36-0).

Kaardi avamiseks vali

## Kaardil vahemaa mõõtmine

Saad mõõta kaugust kahe asukoha vahel.

- **1** Vali kaardil asukoht.
- **2** Vali > **Measure Distance** > **Use**.
- **3** Liiguta märk kaardil teise asukohta.

## <span id="page-31-0"></span>Kompass

Käsiseadmel on kolmeteljeline kaldekompensatsiooniga kompass. Saad kasutada suunaosutit või sihtkoha osutit oma sihtpunkti navigeerimiseks.

#### Kompassi kalibreerimine

*TEATIS*

Kalibreeri elektrooniline kompass õues. Täpsema suunanäidu tagamiseks ära seisa magnetvälja mõjutavate objektide, näiteks sõidukite, hoonete ja õhuelektriliinide lähedal.

Kompassi tuleks kalibreerida pärast pika vahemaa läbimist, temperatuurimuutusi või aku eemaldamist.

- **1** Vali > > **Calibrate Compass** > **Start**.
- **2** Järgi ekraanil kuvatavaid juhiseid.

#### Suunaosutiga navigeerimine

Sihtkohta navigeerimisel osutab  $\blacktriangle$  sinu sihtkohta liikumissuunast hoolimata.

- **1** Sihtkohta navigeerimisel vali  $\mathcal{I}$ .
- **2** Pööra seni, kuni  $\triangle$  osutab kompassi ülaosa suunas ning jätka selles suunas sihtkohta liikumist.

## Kuhu? Menüü

Navigeerimiseks sihtkoha leidmiseks kasuta menüüd Where To?. Mitte kõik valiku Where To? kategooriad ei ole igas piirkonnas ja kaartidel saadaval.

#### Rajapunkti otsimine nime järgi

- **1** Vali **Navigation** > **Where To?** > **Waypoints** > > **Spell Search**.
- **2** Sisesta nimi.
- 3 Vali $\mathcal{I}$ .

## Funktsiooniga Sight 'N Go navigeerimine

Osuta seade kaugusel olevale objektile, lukusta suund ja navigeeri objektini.

- **1** Vali **Navigation** > **Compass** > > **Sight 'N Go**.
- **2** Osuta seade objektile.
- **3** Vali **Lock Direction** > **Set Course**.

## Kõrguse graafik

Vaikimisi kuvab kõrguse graafik möödunud aja kõrguse. Kõrguse graafiku avamiseks vali **Track Manager** > **My Track** > .

#### Baromeetrilise altimeetri kalibreerimine

Kui tead õiget kõrgust või õhurõhku, saad baromeetrilist kõrgusmõõtjat käsitsi kalibreerida.

- **1** Mine kohta, mille kõrgus või õhurõhk on teada.
- **2** Vali **Track Manager** > **My Track** > > > **Altimeter Setup** > **Calibrate Altimeter**.
- **3** Järgi ekraanil kuvatavaid juhiseid.

#### Kaardil olevasse punkti navigeerimine

- **1** Vali **Track Manager** > **My Track** > .
- **2** Vali kaardil individuaalne punkt.
- **3** Vali $\equiv$  > View Map.
- **4** Vali **Go**.

#### <span id="page-32-0"></span>Graafiku tüübi muutmine

Saad muuta kõrguse graafikut, et see kuvaks õhurõhu ja kõrguse aja jooksul või vahemaa.

**1** Vali **Track Manager** > **My Track** > > > **Altimeter Setup** > **Plot Type**.

**2** Tee valik.

#### Kõrguse graafiku lähtestamine

Vali Track Manager > My Track >  $\blacktriangle \rightarrow \blacksquare$  > Reset.

## Reisi arvuti

Reisiarvutis kuvatakse praegune kiirus, keskmine kiirus, maksimaalne kiirus, reisi odomeeter ja muid kasulikke andmeid. Saad kohandab reisiarvuti paigutust, töölauda ja andmevälju (*Reisiarvuti andmeväljade kohandamine*, lehekülg 27).

Reisiarvuti avamiseks vali **Navigation** > **Trip Computer**.

#### Reisiarvuti andmeväljade kohandamine

- **1** Vali **Navigation** > **Trip Computer**.
- **2** Vali kohandamiseks andmeväli.
- **3** Vali kategooria või vali **All Categories**.
- **4** Vali uus andmeväli.

Andmeväljade kirjeldused leiad jaotisest (*[Andmeväljade valikud](#page-46-0)*, lehekülg 41).

#### Reisiarvuti lähtestamine

Täpse teabe saamiseks lähtesta reisiarvuti enne reisi alustamist.

Vali **Navigation** > **Trip Computer** > > **Reset Trip**.

## Rakendused

Rakendustest leiad täiendavaid seadme funktsioone. Saad kohandada põhimenüü, et kuvada seal täiendavad rakendused (*[Peamenüü kohandamine](#page-35-0)*, lehekülg 30).

#### Lähedusalarmi seadistamine

Lähedusalarmid hoiatavad sind, kui sina või sinu koerad oled konkreetsest asukohast määratud kaugusel. Määratud alale sisenedes kostab helisignaal.

- **1** Vali suvand **Proximity Alarms**.
- **2** Vali **Create Alarm**.
- **3** Vali kategooria.
- **4** Vali asukoht.
- **5** Vali **Use**.
- **6** Sisesta raadius.

Kui sisened lähedusalarmiga piirkonda, annab seade helisignaali.

#### Pindala suuruse arvutamine

- **1** Vali **Area Calculation** > **Start**.
- **2** Kõnni ümber selle ala perimeetri, mida soovite arvutada.
- **3** Kui oled lõpetanud, vali **Calculate**.

## <span id="page-33-0"></span>Äratuse seadistamine

- **1** Vali **Alarm Clock**.
- 2 Vali **j**a , et määrata kellaaeg.
- **3** Vali **Turn Alarm On**.

Äratus kostab määratud kellaajal. Kui seade on äratuse ajal välja lülitatud, lülitub seade sisse ja esitab äratuse.

## Võistlustaimeri kasutamine

- **1** Vali **Competition Timer**.
- **2** Tee valik:
	- $\cdot$  Võistlustaimeri käivitamiseks ja peatamiseks vali $\blacktriangleright$ .
	- Võistlustaimeri lähtestamiseks vali $\mathbf C$ .
	- Võistlustaimerile kestuse ja hoiatuste määramiseks vali $\chi$ .
	- Nullist loendamist alustava kohandatud taimeri loomiseks vali loendis  $\blacksquare$ .

## Satelliidi leht

Satelliidi leht näitab sinu praegust asukohta, GPS-i täpsust, satelliitide asukohti ja signaali tugevust.

#### Satelliitvaate muutmine

Satelliidivaade kuvab vaikimisi põhjasuuna üleval. Saad muuta satelliitide vaadet nii, et see oleks orienteeritud sinu praeguse liikumissuunaga ekraani ülaosas.

Vali **Satellite** >  $\equiv$  > Track Up.

#### GPS-i väljalülitamine

Vali **Satellite** > > **Satellite Setup** > **Satellite System** > **Demo Mode**.

#### Asukoha simuleerimine

- **1** Vali **Satellite** > > **Satellite Setup** > **Satellite System** > **Demo Mode**.
- 2 Vali  $\sum \frac{1}{n}$  >  $\sum$  > Set Location On Map.
- **3** Vali asukoht.
- **4** Vali **Use**.

## Kaartide haldamine

- **1** Vali põhimenüüs  $\mathsf{X}$  > **Map Manager.**
- **2** Tee valik:
	- Tasuliste kaartide allalaadimiseks ja selle seadme jaoks Outdoor Maps+ tellimuse aktiveerimiseks vali **Outdoor Maps+** (*[Kaartide allalaadimine](#page-34-0)*, lehekülg 29).
	- TopoActive kaartide allalaadimiseks vali **TopoActive Maps**.

#### <span id="page-34-0"></span>Kaartide allalaadimine

Enne kaartide seadmesse allalaadimist pead looma ühenduse traadita võrguga (*[Ühendamine traadita võrku](#page-22-0)*, [lehekülg 17\)](#page-22-0).

**1** Vali **Map Manager** > **Outdoor Maps+**.

**MÄRKUS.** võimalik, et enne kui rakendust valida saad, pead selle peamenüüsse lisama.

- **2** Tee valik:
	- Tasuta satelliidikaardi andmete allalaadimiseks ilma tellimuseta vali suvand **Add Satellite Imagery**.
	- Esmaklassiliste kaartide allalaadimiseks ja oma seadmes Outdoor Maps+ tellimuse aktiveerimiseks vali **Check Subscription**.

**MÄRKUS.** teavet tellimuse ja ostmise kohta vt aadressilt [garmin.com/outdoormaps](https://www.garmin.com/outdoormaps).

- **3** Vali > **Layer Information**, et näha kaardikihtide andmeid (valikuline).
- **4** Vali **Add**.
- **5** Soorita kaardil vähemalt üks toiming:
	- eri piirkondade nägemiseks lohista kaarti.
	- Kaardi suurendamiseks ja vähendamiseks lükka puuteekraanil kaks sõrme kokku või lahku.
	- Kaardil suumimiseks vali $\blacksquare$ ia  $\blacksquare$ .
	- Kaardil kiiresti suurendamiseks tee kaks puudutust.
- **6** Vali ekraani ülaservas olev teaberiba.
- **7** Allalaaditava kaardi nime muutmiseks vali **Name**.
- **8** Vali **Storage Location**, et muuta kohta, kus kaart alla laaditakse ja salvestatakse.
- **9** Kaardikihtide lubamiseks või keelamiseks kasuta tumblerlülitit.

Kuvatakse allalaaditava kaardi hinnanguline maht. Veendu, et sinu seadmes on kaardi salvestamiseks piisavalt vaba ruumi.

**VIHJE:** puuduta kaardikihi nime, et saada teavet kaardiandmete kohta.

**10** Vali  $\rightarrow$  **D** > **Download**.

#### Kaartide lubamine

Saad lubada seadmesse paigaldatud kaartide kasutamise.

- **1** Vali **Map Manager** > **Outdoor Maps+** > > **Configure Maps**.
- **2** Iga installitud kaardi lubamiseks vali selle lüliti.
- **3** Rastri heleduse taseme (valikuline) muutmiseks vali kaardi nimi.

#### Kaardi kustutamine

Seadme vaba mäluruumi suurendamiseks võid kaarte eemaldada.

- **1** Vali **Map Manager** > **Outdoor Maps+**.
- **2** Vali kaart.
- **3** Vali suvand  $\equiv$  > Delete.

## Seadme kohandamine

## <span id="page-35-0"></span>Peamenüü kohandamine

- **1** Vali põhimenüüs > **Main Menu** > **Main Menu**.
- **2** Tee valik:
	- Menüü üksuse liigutamiseks vali menüü üksus ja seejärel **Move Up** või **Move Down**.
	- Loendist menüü üksuse kustutamiseks vali see ja seejärel vali **Remove**.
	- Loendisse uue menüü üksuse lisamiseks või loendis oleva üksuse vahetamiseks pärast seda, kui see eemaldati, vali **Insert** ja vali kategooria.
- **3** Menüü üksuste järjekorra lähtestamiseks vali  $\sum \frac{1}{n}$  > Restore Defaults.

## Lemmikute riba kohandamine

Avakuva allservas esitatavale lemmikute ribale saad lisada menüü üksuseid või rakendusi.

- **1** Vali põhimenüüs > **Main Menu** > **Favorites**.
- **2** Tee valik:
	- Loendisse uue menüü üksuse lisamiseks vali **Add Page**, vali kategooria ja seejärel üksus.
	- Menüü üksuse liigutamiseks vali menüü üksus ja seejärel **Move Up** või **Move Down**.
	- Loendist menüü üksuse kustutamiseks vali see ja seejärel vali **Remove**.
	- Pärast loendist eemaldamist menüü üksuse vahetamiseks vali **Insert** ja seejärel vali kategooria.
	- **MÄRKUS.** seadme sisselülitamisel kuvatakse avakuva lemmikute ribal esimene menüü üksus või rakendus.

## Andmeväljade kohandamine

Saad kohada andmevälju ja muuta kaardi, kompassi, kõrguse graafiku ja reisiarvuti töölaudu.

- **1** Ava leht, mille andmevälju muudad.
- **2** Vali kohandamiseks andmeväli.
- **3** Vali uus andmeväli.

Andmeväljade kirjeldused leiad *[Andmeväljade valikud](#page-46-0)*, lehekülg 41.

## Süsteemiseaded

Vali X > System.

**Satellite**: seadistab satelliitsüsteemi valikud.

**Language**: määrab seadme tekstikeele.

**MÄRKUS.** teksti keele vahetamine ei muuda kasutaja sisestatud andmeid ega kaardiandmeid, nagu näiteks tänavanimed.

**Mass Storage Mode**: määrab selle, kas seade siseneb arvutiga ühendamisel massmälurežiimi.

**Broadcast Dog Data**: saadab automaatselt koera andmed ühilduvatesse seadmetesse.

**Units**: määrab mõõtühikud.

**Time**: määrab ajavööndid ja vormingu.

## <span id="page-36-0"></span>Ekraaniseaded

Vali  $X >$  Display.

**Backlight Timeout**: reguleerib taustvalgustuse väljalülitumise aega.

**Battery Save**: aku säästmiseks ja aku tööea pikendamiseks saad ekraani koos taustvalguse ajalõpuga automaatselt välja lülitada (*[Pihuseadme aku säästurežiimi sisselülitamine](#page-41-0)*, lehekülg 36).

**Appearance**: määrab päeva ja öö rõhutatud värvid.

**Screen Capture**: võimaldab seadme ekraanil olevat kujutist salvestada.

**Accessibility**: lisab või muudab seadme funktsioone, et muuta seade ligipääsetavamaks (*Ligipääsetavuse seaded*, lehekülg 31).

#### Ligipääsetavuse seaded

Vali > **Display** > **Accessibility**.

**Touch Sensitivity**: määrab puuteekraani puutetundlikkuse.

**Review Text Size**: muudab teksti suurust.

**Scroll Controls**: lisab ekraanile sirvimisnooled, kui menüüs, loendis või ruudustikus saab sirvida.

#### Seadme toonide seadistamine

Saad kohandada sõnumite, klahvide, hoiatuste ja alarmide toone.

- **1** Vali  $\boldsymbol{\times}$  > **Tones & Alerts**.
- **2** Valige iga helitüübi jaoks toon.

#### Koera märguannete seadistamine

Saad seadistada, kuidas pihuseade sind koera teatud tegevustest teavitab.

- **1** Vali > **Tones & Alerts** > **Dog Alerts**.
- **2** Vali toiming.
- **3** Vali meetod, kuidas seade sind sellest tegevusest teavitab.

#### Kaardi seaded

 $Vali X > Map$ .

**Map Manager**: näitab allalaaditud kaardiversioone. Outdoor Maps+ tellimusega saad alla laadida täiendavaid kaarte (*[Kaartide haldamine](#page-33-0)*, lehekülg 28).

**Tracked Devices**: avab jälgitavate seadmete kaardiseaded (*Jälgitavate seadmete kaardiseaded*, lehekülg 31). **Show Training Bar**: kuvab kaardil treeningriba.

**Show Data Fields**: kuvab kaardil konfigureeritavad andmeväljad.

**Advanced**: avab täpsemad kaardiseaded (*[Täpsemad kaardisätted](#page-37-0)*, lehekülg 32).

#### Jälgitavate seadmete kaardiseaded

Vali > **Map** > **Tracked Devices**.

**Auto Zoom**: võimaldab kaardil automaatselt välja suumida, et valitud seadmed alati kaardil kuvataks.

**Dog Tracks on Map**: määrab selle, palju jälgitava koera kaelarihma rajalogist kaardil kuvatakse.

**Handheld Tracks on Map**: määrab selle, palju jälgitava pihuseadme rajalogist kaardil kuvatakse.

**Dog Display**: lülitab kaardil kuvatava koerateabe sisse ja välja.

**Show Offscreen Dogs**: lülitab kaardil ekraanil välja jääva koera näidiku sisse ja välja.

**Map Overlays**: lülitab kaardil kuvatava teabe sisse ja välja.

#### <span id="page-37-0"></span>Täpsemad kaardisätted

#### $Vali X > Map > Advanced$ .

**Orientation**: seadistab seda, kuidas kaarti lehel kuvatakse. North UpValik North Up kuvab lehe ülaservas põhjasuuna. Valik Track Up näitab sinu praegust liikumissuunda lehe ülaosas. Automotive ModeValik Automotive Mode kuvab auto vaatenurga ja liikumissuuna ülaosas.

**Shaded Relief**: näitab kaardil üksikasjalikku reljeefi (kui see on saadaval) või lülitab varjutuse välja.

**Detail**: määrab kaardil kuvatavate üksikasjade taseme. Suurema hulga detailide kuvamisel võidakse kaarti aeglasemalt uuesti joonistada.

**Map Pointer**: kuvab kaardil suunakursori.

**Text Size**: määrab kaardiüksuste teksti suuruse.

**Map Color Brightness**: määrab kaardil värvide heleduse.

## Radade seaded

#### Vali  $\mathsf{X}$  > **Tracks**.

**Record Method**: määrab selle, kuidas seade rajaandmeid salvestab. Salvestamise valik Smart võimaldab salvestada pikemaid rajasalvestisi. Salvestamise valik Every Second pakub täpsemaid rajasalvestisi, aga ei pruugi salvestada pikemaid radu tervenisti.

**Auto Save**: võimaldab kohandada Auto Save seadeid (*Automaatse salvestamise sätted*, lehekülg 32).

**Auto Start**: käivitab satelliitside hankimisel raja salvestamise automaatselt.

#### Automaatse salvestamise sätted

**When Full**: salvestab automaatselt praeguse salvestuse ja alustab uut, kui praegune salvestus on 20 000 rajapunkti lähedal.

**Daily**: salvestab automaatselt eelmise päeva salvestuse ja käivitab seadme uuel päeval sisse lülitamisel uue.

**Weekly**: salvestab automaatselt eelmise nädala salvestuse ja käivitab seadme uuel nädalal sisse lülitamisel uue.

**Auto**: salvestab praeguse salvestuse automaatselt selle pikkuse ja läbitud rajapunktide arvu alusel.

**Never**: ei salvesta praegust salvestist kunagi automaatselt. Kui praegune salvestis läheneb 20 000 rajapunktile, filtreerib seade aktiivse raja, et eemaldada üleliigsed punktid, säilitades samas salvestise kuju ja ajaloo. Filtreerimata punktid salvestatakse ajutisse GPX- ja FIT-faili, mis säilitatakse või kustutatakse, kui salvestamine peatub.

**MÄRKUS.** üle 20 000 rajapunktiga FIT-tegevuste või GPX-radade importimisel filtreerib seade joone, et see mahuks seadme mällu ja parandaks kaardistamise jõudlust, säilitades samal ajal salvestise kuju ja ajaloo. FIT- ja GPX-failid säilitavad kõik oma algsed rajapunktid.

## Teekonna seaded

Saadaolevad marsruutimise sätted sõltuvad sellest, kas funktsioon Direct Routing on lubatud või keelatud.

Vali  $X$  > **Routing**.

**Direct Routing**: lubab või keelab otsemarsruutimise. Otsemarsruutimisel arvutatakse kõige otsesem marsruut sihtkohta.

**Activity**: määrab marsruutimise ajal tegevuse. Seade arvutab teekonnad, mis on optimeeritud tegevuse alusel.

**Calculation Method**: seadistab marsruudi arvutamise meetodi.

**Lock On Road**: lukustab lähimale teele sinise kolmnurga, mis tähistab sinu asukohta kaardil. See on kõige kasulikum siis, kui sõidad või navigeerid teedel.

**Off Route Recalculation**: määrab ümberarvutamise eelistused, kui navigeerid väljaspool aktiivset marsruuti.

**Avoidance Setup**: määrab teede, maastiku ja transpordimeetodite tüübid, mida navigeerimisel vältida.

**Route Transitions**: määrab, kuidas seade sind teekonnal ühest punktist teise suunab. See säte on saadaval ainult teatud tegevuste jaoks. Suvand Distance suunab sind marsruudi järgmisse punkti, kui oled praegusest punktist teatud kaugusel.

## <span id="page-38-0"></span>Andurite sätted

Vali X > Sensors.

**Tempe Sensor**: võimaldab siduda tempe™ anduri ja lülitada seotud tempe anduri sisse ja välja.

**Xero**: võimaldab jagamise sisse ja välja lülitada, et saaksid muuta jagamise avalikuks või privaatseks.

**MÄRKUS.** oma asukohta saad jagada ühilduvast seadmest Xero® .

## Mõõtühikute muutmine

Saad kohandada vahemaa, sammu, kiiruse, kõrguse ja temperatuuri näitajate ühikuid.

- **1** Vali  $\boldsymbol{\times}$  > System > Units.
- **2** Vali mõõtühiku tüüp.
- **3** Vali seadistamiseks mõõtühik.

## Paigutuse vormingu seaded

**MÄRKUS.** sa ei tohiks muuta asukoha vormingut ega kaardi nullpunkti koordinaatide süsteemi, välja arvatud juhul, kui kasutad kaarti, mis määrab erineva asukohavormingu.

#### Vali > **System** > **Units** > **Position Format**.

**Position Format**: määrab asukoha vormingu, milles asukoha näit kuvatakse.

**Map Datum**: määrab kaardistruktuuri koordinaatsüsteemi.

**Map Spheroid**: näitab koordinaatide süsteemi, mida seade kasutab. Vaikekoordinaadisüsteem on WGS 84.

## Seadme teave

## E-sildi regulatiiv- ja vastavusteabe vaatamine

Kõnealusel seadmel on elektrooniline silt. E-silt võib sisaldada regulatiivteavet, nagu USA riikliku sideameti FCC väljastatud tuvastusnumbrid või regionaalsed vastavustähised, samuti kohaldatavat toote- ja litsentsiteavet.

- **1** Vali  $\chi$ .
- **2** Vali **About**.

## Tugi ja uuendused

- Saad uuendada oma pihuseadme ja ühilduva koera kaelarihma tarkvara ja kaarte, kui kasutad Garmin Express™ .
- Korduma kippuvad küsimused, videod ja rohkem teavet leiad aadressilt [support.garmin.com](https://support.garmin.com).

#### Tooteuuendused

Installi arvutisse Garmin Express ([www.garmin.com/express](http://www.garmin.com/express)).

Tagab Garmin seadmetel allolevatele teenustele hõlpsa juurdepääsu.:

- Tarkvarauuendused
- Kaardiuuendused
- Toote registreerimine

## <span id="page-39-0"></span>Seadme hooldamine

#### *TEATIS*

Ära hoia seadet pikka aega äärmuslike temperatuuridega kohas – see võib põhjustada jäädavaid kahjustusi.

Ära kasuta puuteekraani kõva või terava esemega, vastasel juhul võid seda kahjustada.

Väldi keemilisi puhastusvahendeid, lahusteid, päikesekaitsekreeme ja putukatõrjevahendeid, mis võivad plastosi ja viimistlust kahjustada.

Kinnita ilmastikukaitse tugevalt, et vältida USB-pordi kahjustamist.

Väldi tugevaid lööke ja hoolimatut käsitsemist, sest see võib seadme tööiga lühendada.

#### Seadme puhastamine

#### *TEATIS*

Isegi pisut higi või niiskust võib põhjustada seadme elektriklemmidel korrosiooni laadijaga ühendamisel. Korrosioon võib takistada laadimist ja andmete edastamist.

- **1** Puhasta seadet lapiga, mida on niisutatud õrnatoimelise puhastusainega.
- **2** Kuivata.

Puhastamise järel lase seadmel täielikult kuivada.

#### Puuteekraani puhastamine

- **1** Kasuta pehmet, puhast ja ebemevaba lappi.
- **2** Vajadusel niisuta lappi veega.
- **3** Niisket lappi kasutades lülita seade välja ja eralda see toiteallikast.
- **4** Pühi õrnalt ekraani lapiga.

## Tehnilised andmed

#### Alpha käsiseadme tehnilised andmed

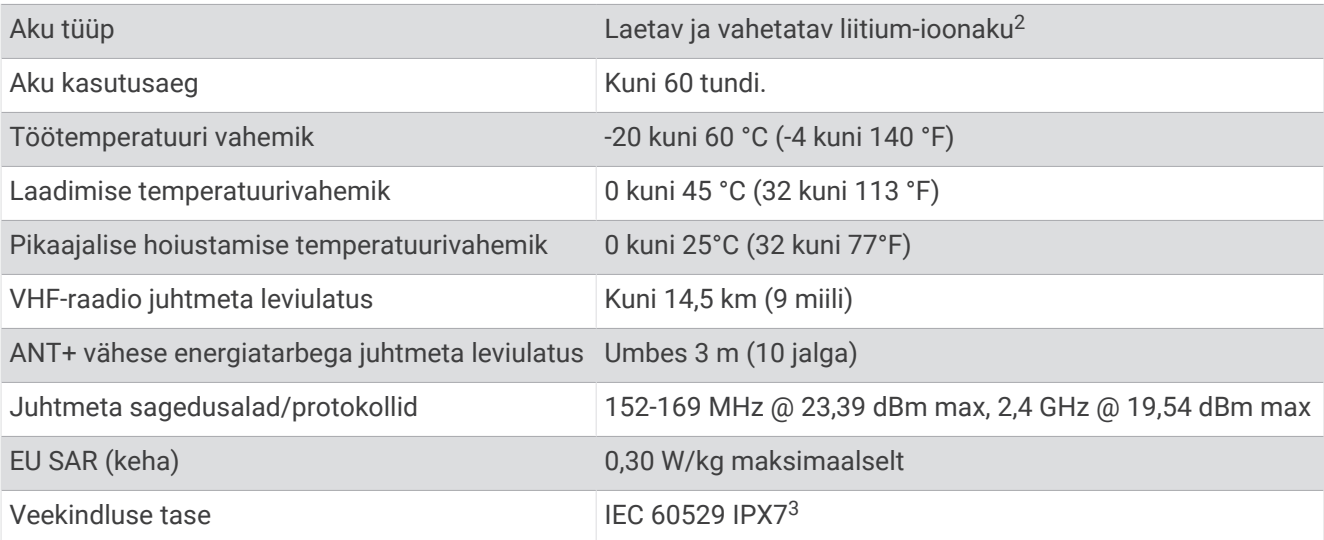

<sup>&</sup>lt;sup>2</sup> Kasutamieks üksnes Garmini varuosaga, mille tootenumber on 361-00053-04.<br><sup>3</sup> \* Seade võib olla kuni 30 minutit 1 meetri sügavuses vees. Lisateavet vt veebilehelt [www.garmin.com/waterrating.](http://www.garmin.com/waterrating)

#### <span id="page-40-0"></span>Koera kaelarihma seadme tehnilised andmed

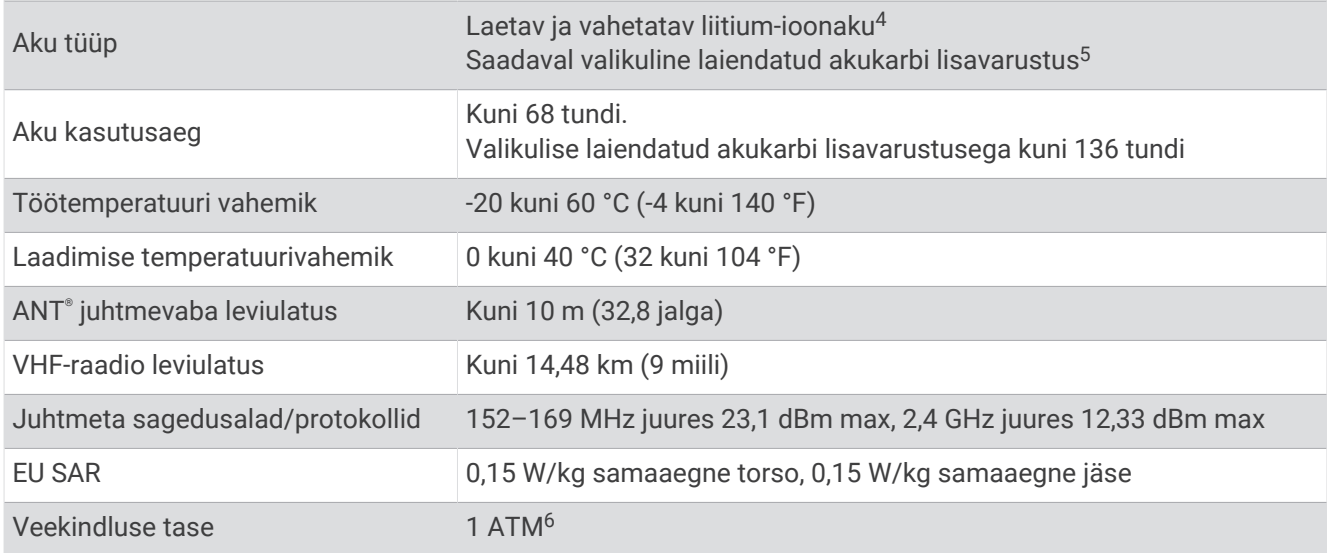

#### **Akuteave**

**A** HOIATUS

Toode sisaldab liitium-ioonakut. Selleks, et vältida vigastusi ja toote kahjustamist, mille võib põhjustada aku kokkupuude liigse kuumusega, ära hoia seadet otsese päikesevalguse käes.

Ära kasuta akude eemaldamiseks teravaid esemeid.

#### **ETTEVAATUST**

Akude/patareide õigeks käitlemiseks võta ühendust kohaliku jäätmekäitlusfirmaga.

#### Pikaajaline hoiustamine

*TEATIS*

Liitium-ioonakude laadimismahutavuse pikaajalist normaalset langust võib kiirendada kokkupuude kõrgema temperatuuriga. Täislaetud seadme hoidmine kohas, mille temperatuur on väljaspool pikaajalise hoiustamise temperatuurivahemikku, võib oluliselt vähendada selle laadimismahutavust.

Kui sa ei kavatse käsiseadet mitu kuud kasutada, tuleks aku eemaldada. Salvestatud andmed ei kao aku eemaldamisel.

Kui sa ei plaani kaelarihma mitu kuud kasutada, peaks aku olema laetud umbes 50%. Vali seadme hoiustamiseks jahe ja kuiv koht, mille temperatuur on sarnane tavapärase majapidamise temperatuurile. Pärast hoiustamist tuleb kaelarihm enne kasutamist täielikult täis laadida.

<sup>4</sup> Kasutamiseks üksnes ettevõtte Garmin osaga, mille tootenumber on 361-00035-16.

<sup>&</sup>lt;sup>5</sup> Kasutamiseks üksnes ettevõtte Garmin osaga, mille tootenumber on 361-00148-00.<br><sup>6</sup> \* Seade talub survet, mis on võrdne 10 m sügavusega. Lisateavet vt veebilehelt [www.garmin.com/waterrating.](http://www.garmin.com/waterrating)

#### <span id="page-41-0"></span>Aku kasutusaja maksimeerimine

Pihuseadme ja kaelarihma akude kasutusaega saab mitmel viisil pikendada.

- Vähenda taustvalguse heledust (*Ekraani taustvalgustuse heleduse reguleerimine*, lehekülg 36).
- Vähenda taustvalguse ajalõppu (*Taustvalguse ajalõpu seadistamine*, lehekülg 36).
- Lülita saatja välja (*[Saatja sisse- ja väljalülitamine](#page-23-0)*, lehekülg 18).
- Kasuta aku säästurežiimi (*Pihuseadme aku säästurežiimi sisselülitamine*, lehekülg 36).
- Vii koera kaelarihma seade päästerežiimi, et kaelarihma akut säästa (*[Päästerežiimi sisselülitamine](#page-26-0)*, [lehekülg 21\)](#page-26-0).
- Pikenda kaelarihma uuendamismäära, et kaelarihma akut säästa (*Koera kaelarihma seadme uuendamismäära muutmine*, lehekülg 36).

#### Ekraani taustvalgustuse heleduse reguleerimine

Ekraani taustvalgustuse rohke kasutamine võib märkimisväärselt vähendada aku kasutusaega. Aku kasutusaja maksimeerimiseks reguleeri taustvalguse heledust.

**MÄRKUS.** kui aku hakkab tühjaks saama, võib taustvalgustuse heledus olla piiratud.

- 1 Vali $\ddot{\mathbf{C}}$ .
- **2** Taustvalguse heledust saab reguleerida liugurribaga.

Kui taustvalgustus on väga ere, võib seade olla soe.

#### Taustvalguse ajalõpu seadistamine

Aku kasutusaja maksimeerimiseks seadista taustvalguse ajalõppu.

- **1** Vali  $\boldsymbol{\times}$  > Display > Backlight Timeout.
- **2** Tee valik.

#### Koera kaelarihma seadme uuendamismäära muutmine

Enne, kui saad kaelarihma uuendamismäära muuta, tuleb kaelarihm sisse lülitada ja see peab olema pihuseadme tööulatuses.

Aku säästmiseks saad valida uuendamismäärale pikema kestuse.

- **1** Vali **Dog List**.
- **2** Vali koer.
- **3** Vali **Update Rate**.
- **4** Tee valik.

#### Pihuseadme aku säästurežiimi sisselülitamine

Aku tööea pikendamiseks võid kasutada aku säästurežiimi.

#### Vali > **Display** > **Battery Save** > **On**.

Kui seade on aku säästurežiimis, lülitub ekraan taustvalguse ajalõpul välja.

## Energia säästmine seadme laadimise ajal

Saad seadme ekraani ja kõik muud funktsioonid laadimise ajaks välja lülitada.

- **1** Ühenda oma seade välise toiteallikaga. Kuvatakse aku jäänud mahtuvus.
- **2** Hoida toitenuppu neli kuni viis sekundit all.

Ekraan lülitub välja ja seade siseneb madala energiatarbimise ja aku laadimise režiimi.

**3** Lae seade täiesti täis.

#### Andmehaldus

Seade on mälumahu suurendamiseks varustatud mälukaardipesaga.

**MÄRKUS.** seade ühildub operatsioonisüsteemiga Windows® 7 ja hilisemate versioonidega ning Mac® OS 10.7 ja hilisemate versioonidega.

#### <span id="page-42-0"></span>Mälukaardi paigaldamine

#### **HOIATUS**

Ära eemalda kasutaja vahetatavaid akusid teravate esemete abil.

Mälumahu suurendamiseks või eellaaditud kaartide jaoks saad paigaldada microSD-mälukaardi microSD mahutavusega kuni 32 GB.

- **1** Keera D-rõngast vastupäeva ja tõmba kaane eemaldamiseks ülespoole.
- **2** Eemalda patarei.
- **3** Libista kaardihoidik vasakule ja tõsta see üles.

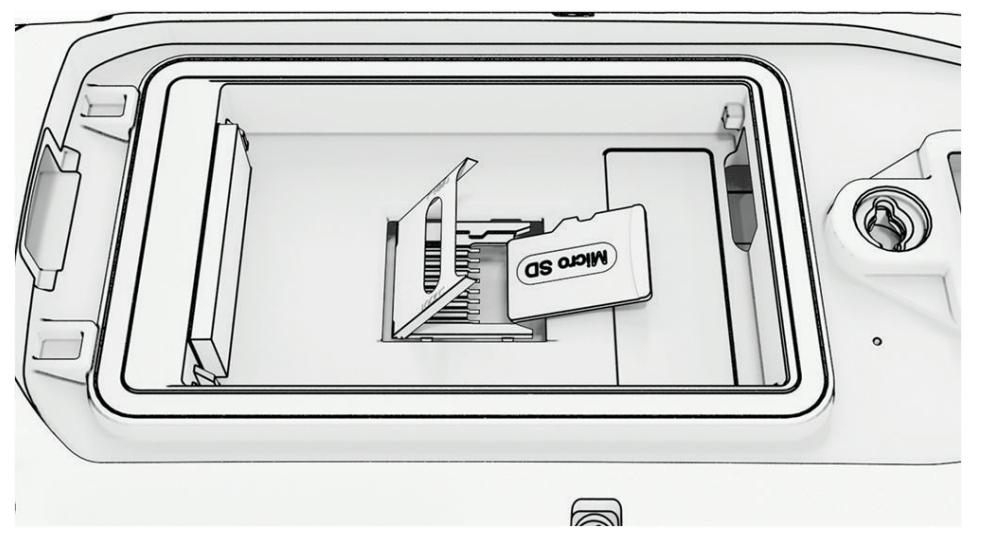

- **4** Sisesta mälukaart nii, et kuldsed kontaktid oleksid allapoole.
- **5** Sule kaardihoidik.
- **6** Libista kaardihoidik paremale ja lukusta see.
- **7** Aseta patarei ja kaas tagasi.

#### <span id="page-43-0"></span>Pihuseadme ühendamine arvutiga

#### *TEATIS*

Korrosiooni vältimiseks kuivata USB-port, ilmastikukaitse ja ümbritsev ala põhjalikult enne seadme laadimist või arvutiga ühendamist.

**1** Tõsta üles ilmastikukaitse $(1)$ .

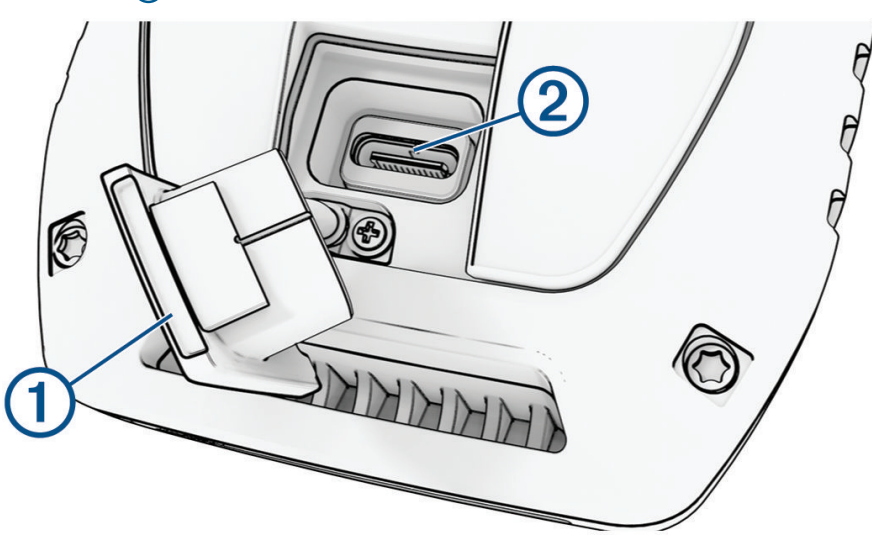

- **2** Ühenda USB-kaabli väike ots seadme USB-pessa (2).
- **3** Ühenda teine USB-kaabli ots vabasse arvuti USB-porti. Sinu seade ilmub Windows arvutites kaustas "Minu arvuti" irdkettana ja Mac arvutites ühendatud seadmena.

#### Koera kaelarihmaseadme ühendamine arvutiga

#### *TEATIS*

Korrosiooni ennetamiseks tuleb enne laadimisklambri ühendamist koera kaelarihmaseadme kontaktid ja ümbritsev ala kuivatada.

- **1** Kinnita laadimisklamber koera kaelarihmaseadme külge.
- **2** Ühenda USB-kaabli väike ots laadimisklambri USB-porti.
- **3** Ühenda teine USB-kaabli ots arvuti USB-porti.

#### Koerajälgede edastamine seadmesse BaseCamp™

Saad edastada koerajäljed seadmesse BaseCamp.

- **1** Ühenda koera kaelarihma seade arvutiga (*Koera kaelarihmaseadme ühendamine arvutiga*, lehekülg 38). Koera kaelarihma seade lülitub automaatselt sisse.
- 2 Vali koera kaelarihma seadmel **U**.
- **3** Ava BaseCamp.

BaseCamp tunneb seadme ära.

- **4** Vali **Seade** > **Vastuvõtmine seadmest**.
- **5** Vali loendist koera kaelarihma seade ja klõpsa valikul **OK**.

BaseCamp loob edastatud andmete kausta menüüs **Minu kogum**.

#### <span id="page-44-0"></span>Failide kustutamine

#### *TEATIS*

Kui sa ei tea faili otstarvet, ära kustuta seda. Seadme mälus on tähtsaid süsteemifaile, mida ei tohi kustutada.

- **1** Ava **Garmini** ketas või köide.
- **2** Vajadusel ava kaust või köide.
- **3** Valige fail.
- **4** Vajuta klaviatuuril **Kustuta** klahvi.

**MÄRKUS.** kui kasutad arvutit Apple®, pead failide täielikuks eemaldamiseks tühjendama kausta Prügikast.

#### USB-kaabli lahtiühendamine

Kui seade on arvutiga ühendatud kui eemaldatav draiv või köide, tuleb andmekadude vältimiseks seade arvutist lahti ühendada. Kui seade on arvutiga Windows teisaldatava seadmena ühendatud, ei tule seadet turvaliselt lahti ühendada.

- **1** Lõpeta toiming:
	- Windows arvutites vali **Eemalda riistvara ohutult** ikoon süsteemisalves ja vali oma seade.
	- Arvuti Apple puhul vali seade ja siis **Fail** > **Väljuta**.
- **2** Ühenda kaabel arvuti küljest lahti.

#### Andmete ja sätete lähtestamine

Seade pakub valikuid kasutajaandmete kustutamiseks ning kõigi tehasesätete taastamiseks.

- **1** Vali suvand  $\boldsymbol{\times}$  > **Reset**.
- **2** Tee valik:
	- Kõigi seadete tehase vaikeseadetele lähtestamiseks ja kasutaja sisestatud kogu teabe salvestamiseks vali **Reset All Settings**.
	- Kõigi kasutajaandmete kustutamiseks ja tehasesätete taastamiseks vali **Delete All**.

## Lisa

## Tarvikud ja varuosad

#### Lisavarustuse ostmine

• Lisatarvikute valik on saadaval internetis aadressil [garmin.com](http://www.garmin.com) või kohaliku Garmin edasimüüja poes.

#### Valikulised kaardid

Täiendavaid kaarte saad kasutada seadmega nagu Outdoor Maps+, City Navigator®ja Garmin HuntView™ Plusi üksikasjalikud kaardid. Üksikasjalikud kaardid võivad sisaldada täiendavaid huvipunkte, nagu restoranid või mereteenused. Lisateavet vt saidilt [buy.garmin.com](http://buy.garmin.com) või võta ühendust oma ettevõtte Garmin edasimüüjaga.

#### tempe

Seade ühildub temperatuurianduriga tempe. Anduri saad kinnitada rihmale või aasale, kus see puutub kokku ümbritseva õhuga ja annab pidevalt täpseid temperatuuriandmeid. Temperatuuriandmete kuvamiseks pead anduri tempe oma seadmega siduma. Lisateabe saamiseks vaata anduri tempe juhiseid [\(garmin.com/manuals](https://www.garmin.com/manuals/tempe) [/tempe](https://www.garmin.com/manuals/tempe)).

#### <span id="page-45-0"></span>Soovitused juhtmevabade andurite sidumiseks

- Veendu, et andur on sinu seadmega Garmin ühilduv.
- Enne anduri sidumist seadmega Garmin mine teistest tehnoloogiaga ANT+ anduritest 10 m (33 jala) kaugusele.
- Aseta seade Garmin andurist kuni 3 m (10 jala) kaugusele.
- Pärast esmakordset sidumist tunneb seade Garminjuhtmevaba anduri automaatselt ära iga kord kui see on aktiveeritud. See protsess toimub automaatselt, kui lülitad seadme Garmin sisse ja võtab vaid mõne sekundi, kui andurid on aktiveeritud ja töötavad õigesti.
- Seotuna saab seade Garmin andmeid ainult sinu andurilt ja seega võid minna ka teiste andurite lähedale.

#### Kaelarihma rihma vahetamine

Enne kaelarihma rihma vahetamist eemalda seadmelt kogu mustus, vesi ja prügi (*[Seadme puhastamine](#page-39-0)*, [lehekülg 34\)](#page-39-0).

- **1** Tõmba kaelarihma rihm GPS-antennist, antennijuhikust ja koeraseadmest välja. Kaelarihma eemaldamiseks pead seda võib-olla lükkama ja tõmbama. Pead võib-olla keerama lahti ka GPS-antenni korpuse kruvi, aga ära eemalda neid.
- **2** Suuna uus rihm läbi koeraseadme, antennijuhiku ja GPS-antenni.
- **3** Vajadusel keera kinni GPS-antenni korpuse kruvid.

#### Sõiduki toitekaabli kaitsme vahetamine

#### *TEATIS*

Kaitsme väljavahetamisel hoia kõik väikesed osad alles ja veendu, et need paigaldatakse õigesti tagasi. Sõiduki toitekaabel ei tööta, kui see ei ole õigesti paigaldatud.

Kui seadet autos ei laeta, pead võib-olla asendama sõidukiadapteri kaitsme.

**1** Pööra otsa $\Omega$  vastupäeva, et see avada.

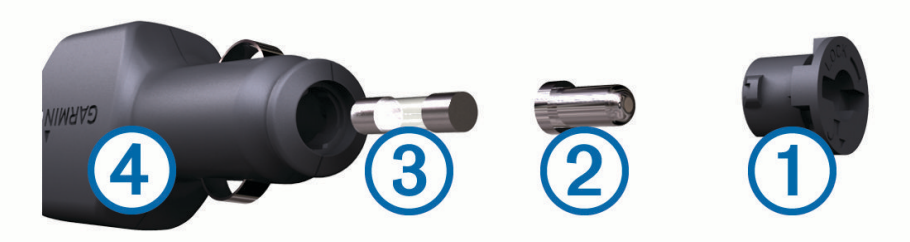

**VIHJE:** otsa eemaldamiseks pead kasutama münti.

- **2** Eemalda ots, hõbedane otsik  $(2)$  ja kaitse  $(3)$ .
- **3** Sisesta uus sama voolutugevustaluvusega sulavkaitse, nt 1 A või 2 A.
- **4** Aseta hõbedane otsik otsa sisse.
- **5** Lükka ots sisse ja pööra päripäeva, et see uuesti sõiduki toitekaabliga lukustada.

## <span id="page-46-0"></span>Andmeväljade valikud

**24 hr. Max. Temperature**: viimase 24 tunni jooksul mõõdetud maksimaalne temperatuur.

**24 hr. Min. Temperature**: viimase 24 tunni jooksul mõõdetud minimaalne temperatuur.

**Accuracy of GPS**: sinu täpse asukoha veamäär. Näiteks sinu GPS-asukoha täpsus on +/- 3,65 m (12 jalga).

**Alarm Timer**: loendustaimeri praegune aeg.

**Ambient Pressure**: kalibreerimata keskkonnarõhk.

**Ascent - Average**: keskmine vertikaalne tõus viimasest nullimisest.

**Ascent - Maximum**: maksimaalne tõus jalgades minutis või meetrites minutis viimasest nullimisest.

**Ascent - Total**: kogutõus viimasest nullimisest.

**Automotive Turn**: järgmise pöörde suund teekonnal. Andmete kuvamiseks pead olema navigatsioonirežiimis. **Average Lap**: praeguse tegevuse keskmise ringi stopperiga mõõdetud aeg.

**Barometer**: kalibreeritud praegune rõhk.

**Battery Level**: allesolev aku tase.

**Bearing**: suund sinu praegusest asukohast sihtkohta. Andmete kuvamiseks pead olema navigatsioonirežiimis. **Calories**: põletatud kalorite arv.

**Compass Heading**: liikumise suund kompassi järgi.

**Course**: suund sinu lähtekohast sihtkohta. Joone saab kuvata kavandatud või määratud teekonnana. Andmete kuvamiseks pead olema navigatsioonirežiimis.

**Current Lap**: praeguse ringi stopperiga mõõdetud aeg.

**Date**: praegune päev, kuu ja aasta.

**Descent - Average**: keskmine vertikaalne langus viimasest nullimisest.

**Descent - Maximum**: maksimaalne laskumine jalgades minutis või meetrites minutis viimasest nullimisest.

**Descent - Total**: kogulangus viimasest nullimisest.

**Distance to Dest.**: lõpliku sihtkohani jäänud vahemaa. Andmete kuvamiseks pead olema navigatsioonirežiimis.

**Distance to Next**: jäänud vahemaa järgmise teepunktini teekonnal. Andmete kuvamiseks pead olema navigatsioonirežiimis.

**Elapsed Track Time**: kokku mõõdetud aeg. Näiteks, kui käivitad taimeri ja jooksed 10 minutit, peatad taimeri 5 minutiks, käivitad taimeri ja jooksed veel 20 minutit, on möödunud aeg 35 minutit.

**Elevation**: sinu praeguse asukoha kõrgus merepinnast.

**Elevation Above Ground**: praeguse asukoha kõrgus maapinnast (kui kaart sisaldab piisavalt kõrgusteavet).

**Elevation - Maximum**: suurim saavutatud kõrgus viimasest nullimisest.

**Elevation - Minimum**: madalaim saavutatud kõrgus viimasest nullimisest.

**ETA at Destination**: eeldatav saabumise aeg lõplikus sihtkohas (vastavalt sihtkoha kohalikule kellaajale). Andmete kuvamiseks pead olema navigatsioonirežiimis.

**ETA at Next**: eeldatav saabumise aeg järgmises teepunktis (vastavalt teepunkti kohalikule kellaajale). Andmete kuvamiseks pead olema navigatsioonirežiimis.

**Glide Ratio**: läbitud horisontaalne vahemaa võrreldes vertikaalse vahemaaga.

**Glide Ratio to Dest.**: kalde suhe, mis on vajalik praegusest asukohast sihtasukohta laskumiseks. Andmete kuvamiseks pead olema navigatsioonirežiimis.

**GPS Elevation**: praeguse asukoha kõrgus GPS-i alusel.

**GPS Heading**: liikumissuund GPS-i alusel.

**GPS Signal Strength**: gPS-satelliidi signaali tugevus.

**Grade**: tõusu arvutamine jooksu (vahemaa) alusel. Näiteks iga liigutud 60 m (200 ft) kohta tõustud 3 m (10 ft), kalde protsent on 5%.

**Heading**: liikumise kurss.

**Lap Ascent**: praeguse ringi vertikaalne tõus.

**Lap Descent**: praeguse ringi vertikaalne langus.

**Lap Distance**: praeguse ringi läbitud vahemaa.

**Laps**: praeguse tegevuse lõpetatud ringide arv.

**Lap Speed**: praeguse ringi keskmine kiirus.

**Last Lap Ascent**: viimase lõpetatud ringi vertikaalne tõus.

**Last Lap Descent**: viimase lõpetatud ringi vertikaalne langus.

**Last Lap Distance**: viimase lõpetatud ringi läbitud vahemaa.

**Last Lap Speed**: viimase lõpetatud ringi keskmine kiirus.

**Last Lap Time**: viimase lõpetatud ringi stopperiga mõõdetud aeg.

**Location (lat/lon)**: praegune asukoht pikkus-/laiuskraadil, sõltumata valitud asukoha vormingust.

**Location (selected)**: sinu praegune asukoht vastavalt valitud asukoha vormingule.

**Location of Dest.**: sinu lõpliku sihtkoha asukoht. Andmete kuvamiseks pead olema navigatsioonirežiimis.

**None**: see on tühi andmeväli.

**Odometer**: jooksuarvestus või kõikide teekondade läbitud vahemaa. Teekonnaandmete lähtestamisel koguandmeid ei kustutata.

**Off Course**: vahemaa vasakule või paremale, mille jagu oled kõrvale kandunud esialgsest teekonnast. Andmete kuvamiseks pead olema navigatsioonirežiimis.

**Pointer**: nool, mis märgib järgmise rajapunkti või pöörde suunda. Andmete kuvamiseks pead olema navigatsioonirežiimis.

**Speed**: aktiivne liikumise kiirus.

**Speed Limit**: teatatud kiirusepiirang teel. Ei ole kõigil kaartidel ja kõikides piirkondades saadaval. Lähtu tegelike kiiruspiirangute osas alati teel olevatest liiklusmärkidest.

**Speed - Maximum**: suurim saavutatud kiirus pärast viimast lähtestamist.

**Speed - Moving Avg.**: keskmine liikumiskiirus alates viimasest lähtestamisest.

**Speed - Overall Avg.**: keskmine kiirus liikumisel ja peatumisel alates viimasest lähtestamisest.

**Stopwatch Timer**: praeguse tegevuse stopperiga mõõdetud aeg.

**Sunrise**: päikesetõusu aeg sinu GPS-asukohas.

**Sunset**: päikeseloojangu aeg sinu GPS-asukohas.

**Temperature**: õhutemperatuur. Kehatemperatuur võib temperatuuriandurit mõjutada.

**Time of Day**: kellaaeg vastavalt sinu praegusele asukohale ja aja seadetele (vorming, ajavöönd, suveaeg).

**Time to Destination**: eeldatav jäänud aeg lõpliku sihtkohani jõudmiseks. Andmete kuvamiseks pead olema navigatsioonirežiimis.

**Time to Next**: jäänud aeg järgmise vahepunktini teekonnal. Andmete kuvamiseks pead olema navigatsioonirežiimis.

**To Course**: suund, kuhu pead teekonnale naasmiseks liikuma. Andmete kuvamiseks pead olema navigatsioonirežiimis.

**Total Lap**: kõigi läbitud ringide stopperi aeg.

**Trip Odometer**: pärast viimast lähtestamist läbitud vahemaa jooksev arvestus.

**Trip Time**: pärast viimast lähtestamist liikumises ja paigal veedetud koguaja jooksev arvestus.

**Trip Time - Moving**: pärast viimast lähtestamist liikumises veedetud aja jooksev arvestus.

**Trip Time - Stopped**: pärast viimast lähtestamist liikumatult veedetud aja jooksev arvestus.

**Turn**: erinevus (kraadides) sinu sihtkoha kursi ja praeguse kursi vahel. L tähendab pööret vasakule. R tähendab pööret paremale. Andmete kuvamiseks pead olema navigatsioonirežiimis.

**Velocity Made Good**: kiirus, millega lähened teekonnal määratud sihtkohta. Andmete kuvamiseks pead olema navigatsioonirežiimis.

**Vertical Dist. to Dest.**: kõrguse vahe praeguse asukoha ja lõppsihtkoha vahel. Andmete kuvamiseks pead olema navigatsioonirežiimis.

**Vertical Dist. to Next**: kõrguse vahe sinu praeguse asukoha ja teekonna järgmise vahepunkti vahel. Andmete kuvamiseks pead olema navigatsioonirežiimis.

**Vertical Speed**: aja jooksul tõustud või laskutud kiirus.

- **Vertical Speed to Dest.**: eelmääratud kõrgusele tõustud või laskutud kiirus. Andmete kuvamiseks pead olema navigatsioonirežiimis.
- **Waypoint at Dest.**: viimane punkt sihtkohani jäänud teekonnal. Andmete kuvamiseks pead olema navigatsioonirežiimis.

**Waypoint at Next**: järgmine punkt teekonnal. Andmete kuvamiseks pead olema navigatsioonirežiimis.